## **D-Link**

#### *PRINT SERVER WITH USB PORT*

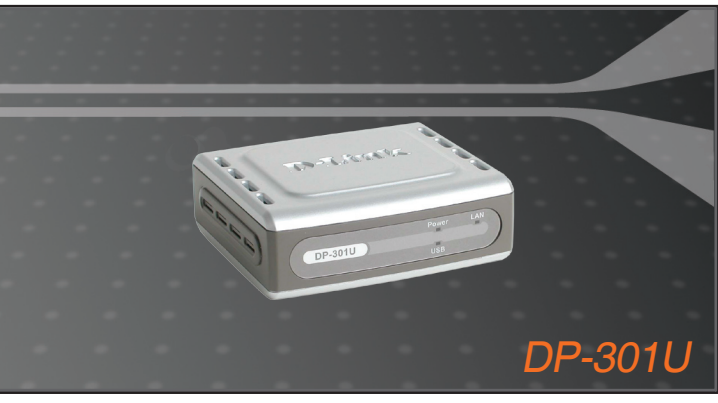

Quick Installation Guide+

- Руководство по быстрой установке+
	- Guía de Instalación Rápida+
	- Guia de Instalação Rápida+
		- 快速安裝指南+
	- Petunjuk Pemasangan Cepat+

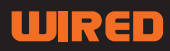

# **D-Link Quick Installation Guide**

**This product can be setup using any current web browser, i.e., Internet Explorer 6 or Netscape Navigator 7.0**

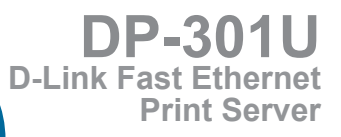

## **Before You Begin**

You will need an Ethernet-enabled device, such as a laptop or desktop computer and a USB or parallel-port printer that will connect to the DP-301U.

#### *Important: TURN OFF the power to the printer before installing the DP-301U.*

## **Check Your Package Contents**

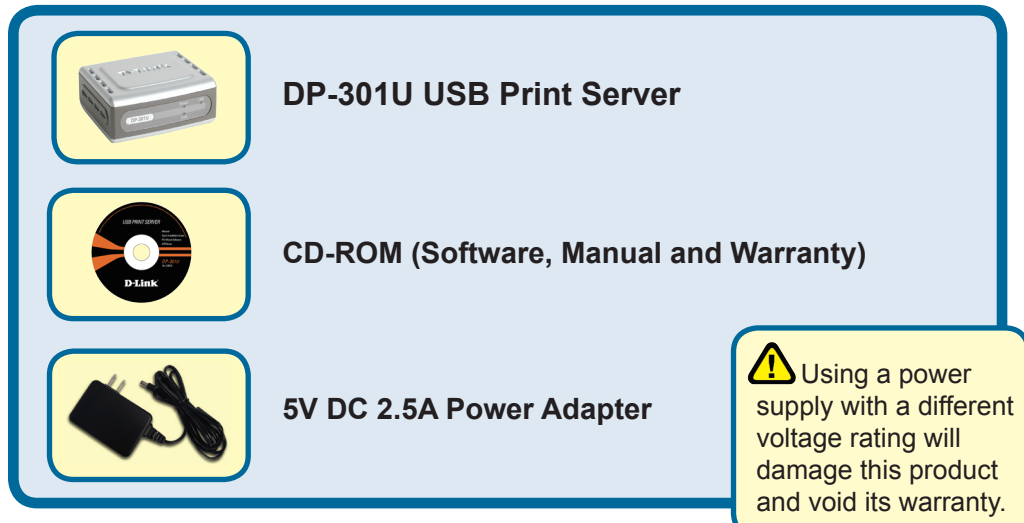

If any of the above items are missing, please contact your reseller.

©2003 D-Link Systems, Inc. All rights reserved. Trademarks or registered trademarks are the property of their respective holders. Software and specifications subject to change without notice. DP-301U 02142003

## **Connecting The DP-301U To Your Network**

First, insert one end of a straight-through CAT5 Ethernet RJ-45 cable into the "Network Port" (shown below.) Connect the other end of the cable to the LAN port of the gateway or switch.

*Note: Do not connect the power cord to the DP-301U until you are advised to do so*

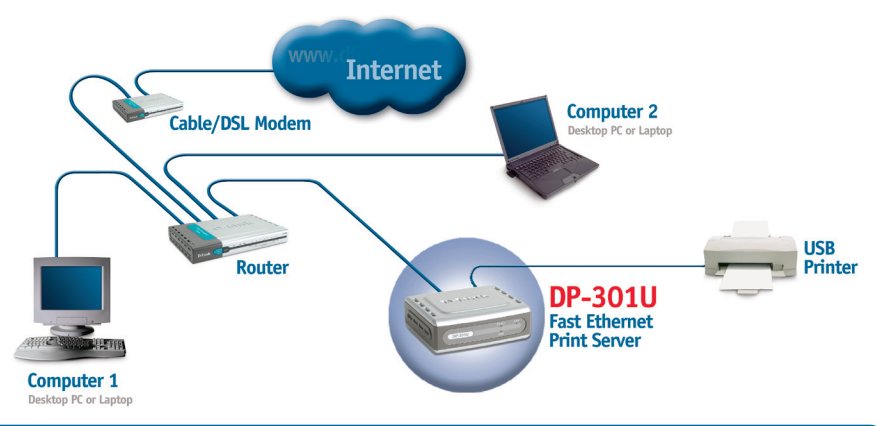

*Warning!* Only a USB printer may be connected to the USB port of the DP-301U. Do not connect any other USB device to the USB port; to do so may damage the unit, voiding the warranty for this product.

Next, make sure that the Printer is turned **OFF**.

Using the USB cable, connect one end of the cable to the USB port of the DP-301U (shown below) and the other end to the USB port of the printer. Turn **ON** the printer.

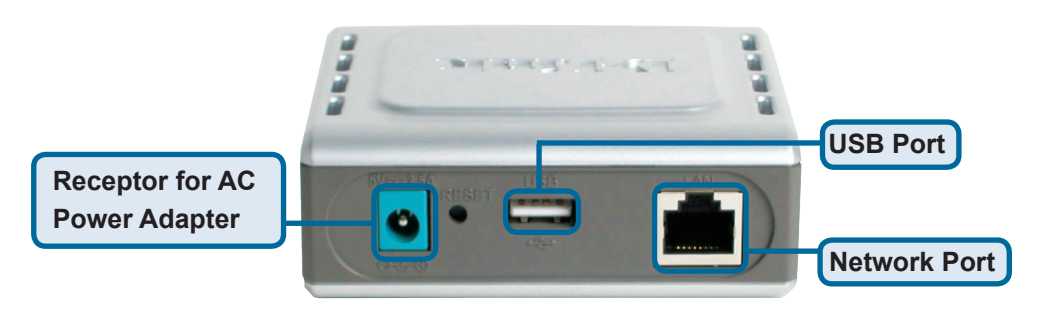

Then, plug one end of the power adapter into the DP-301U and the other end into your electric outlet.

The DP-301U will turn on and begin a self-test.

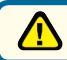

For Mac OS printing, please refer to users manual located on CD-ROM

## **Setting up your DP-301U for network printing in Windows XP**

For additional Windows operating system setup or information on the web-management interface, refer to the manual located on the CD-ROM.

The factory default IP address of the DP-301U is 192.168.0.10. In order to print to the printer(s) through the DP-301U, the DP-301U must have the same IP network settings as your network. IP address can be assigned manually or automatically by DHCP, BOOTP or RARP. To access the print server's web configuration, manually assign an IP address on one of the PC's on your network to the same subnet as the print server.

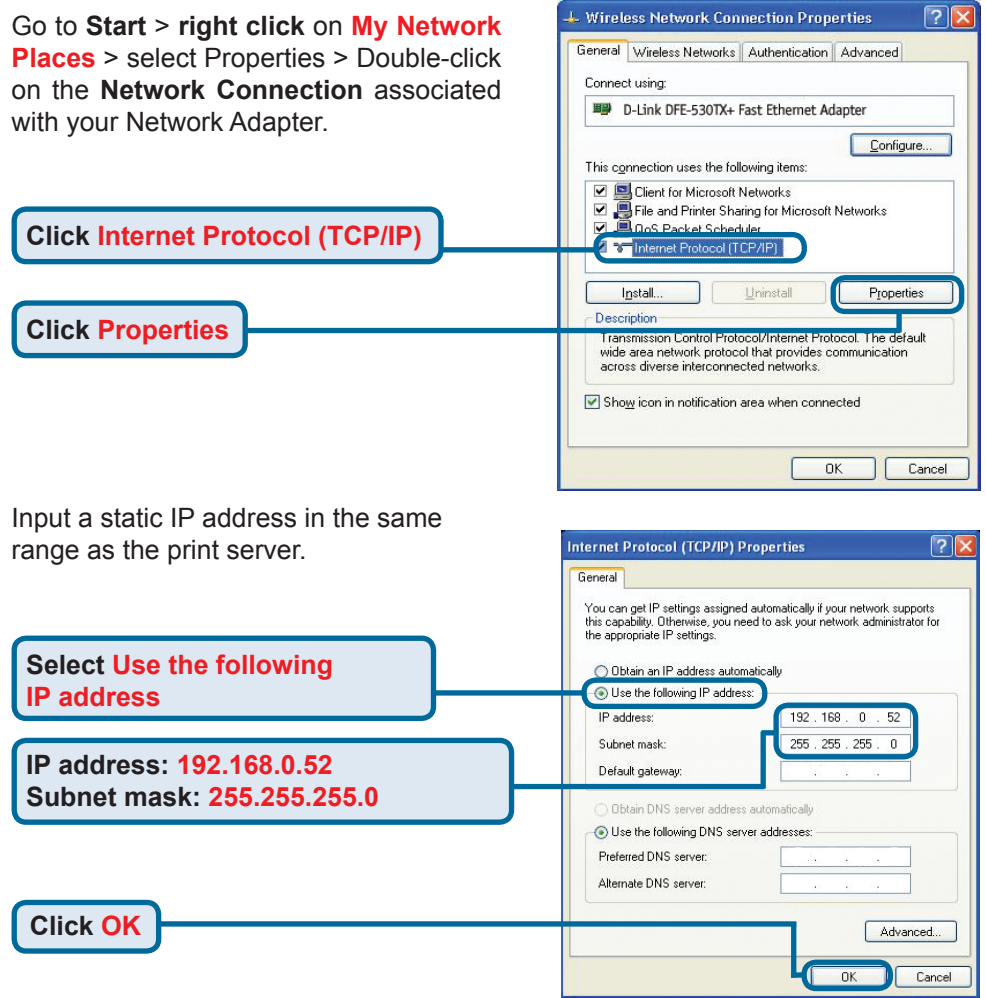

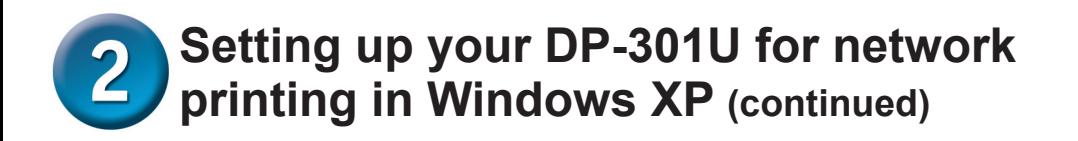

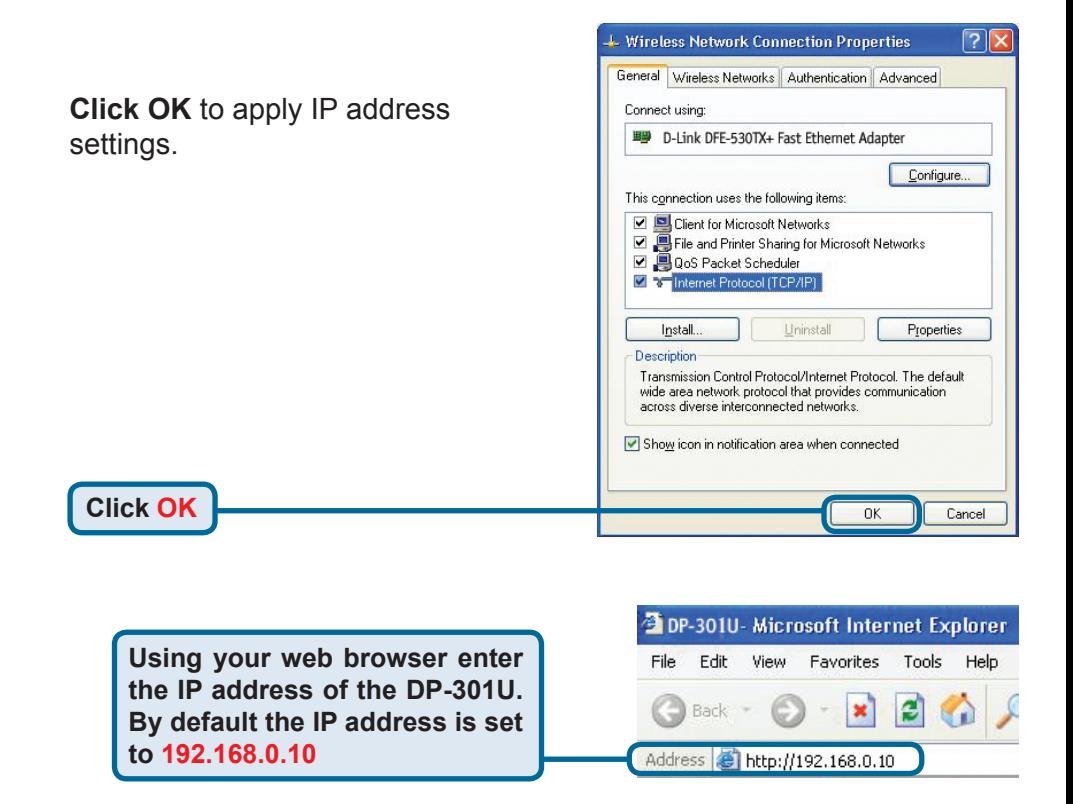

The IP address of the DP-301U can be modified on the **Network** tab of the Web configuration menu.

The following instructions use the print server's default IP address as an example. Make the appropriate changes if you have modified the DP-301Us IP address.

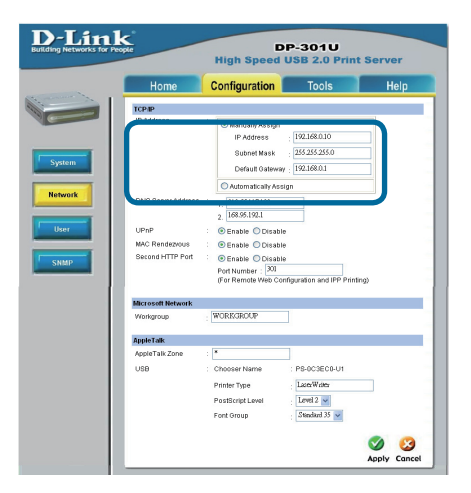

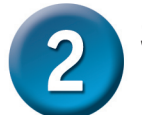

#### **Setting up your DP-301U for network printing in Windows XP (continued)**

Click on the Configure tab to view the current **Port Settings.**

Write down on a piece of paper the Port name that you wish to use.

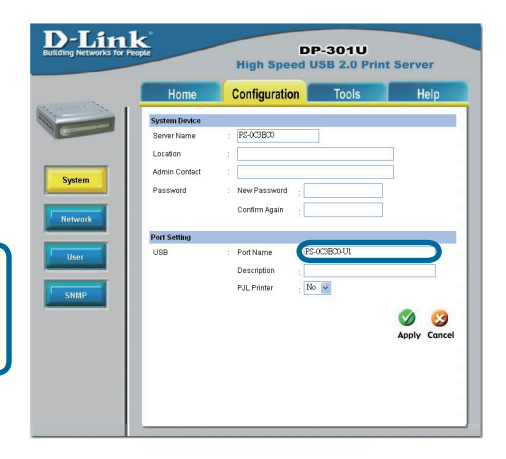

**For Windows XP: Go to Start>Printers and Faxes>Add a Printer or Go to Start>Control Panel> Printers and Faxes**

Double-click on the "**Add Printer**" icon

**Click Next**

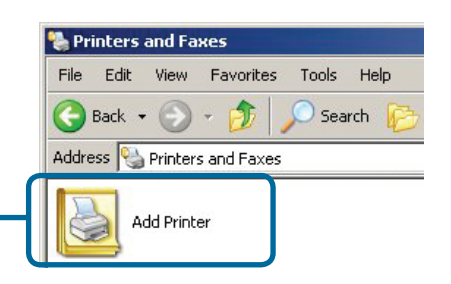

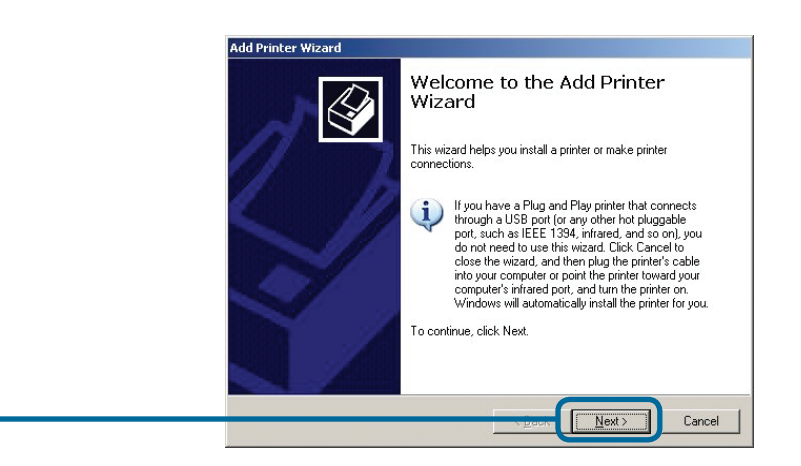

## **Setting up your DP-301U for network printing in Windows XP (continued)**

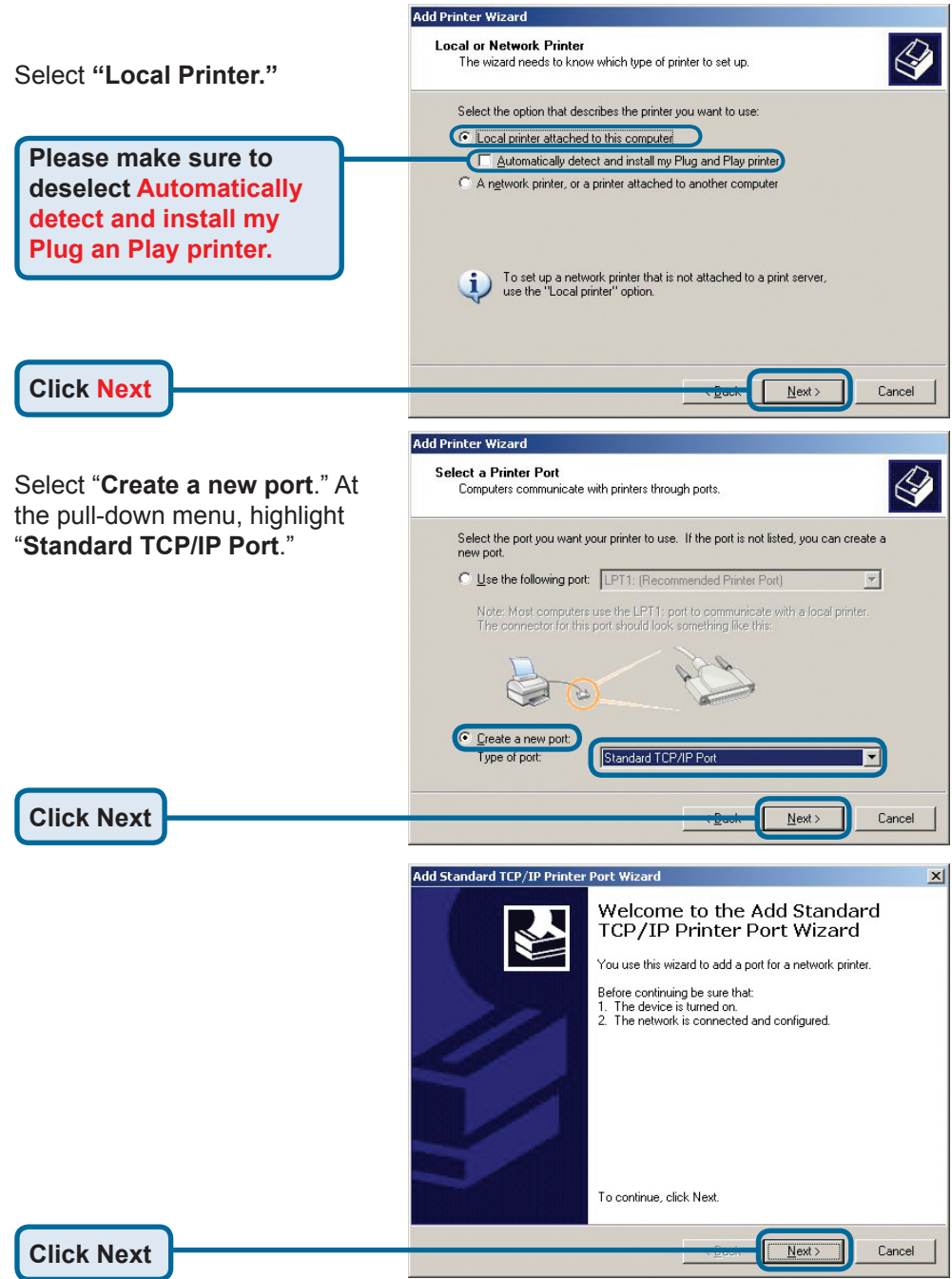

#### **Setting up your DP-301U for network**   $\mathbf{2}$ **printing in Windows XP (continued)**

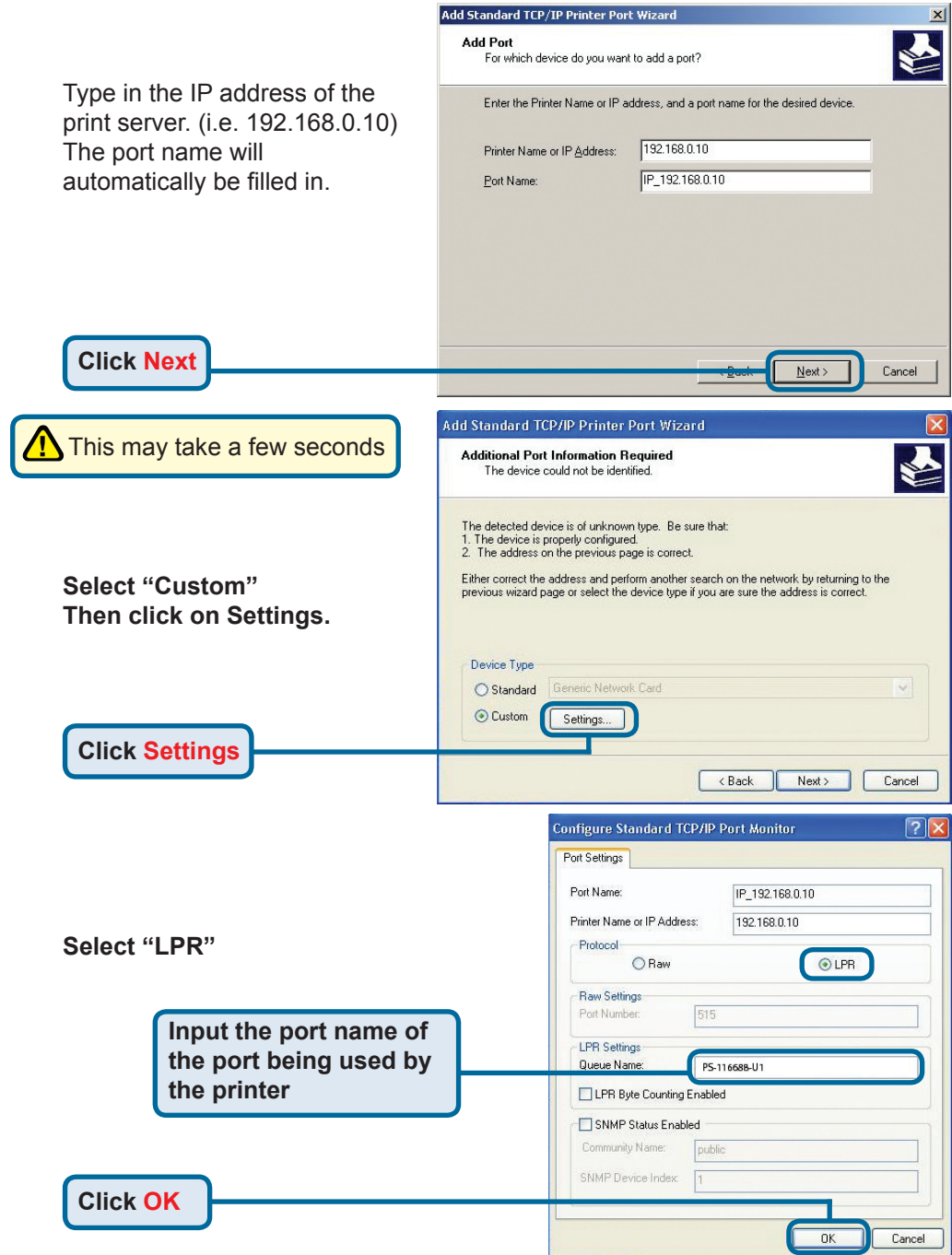

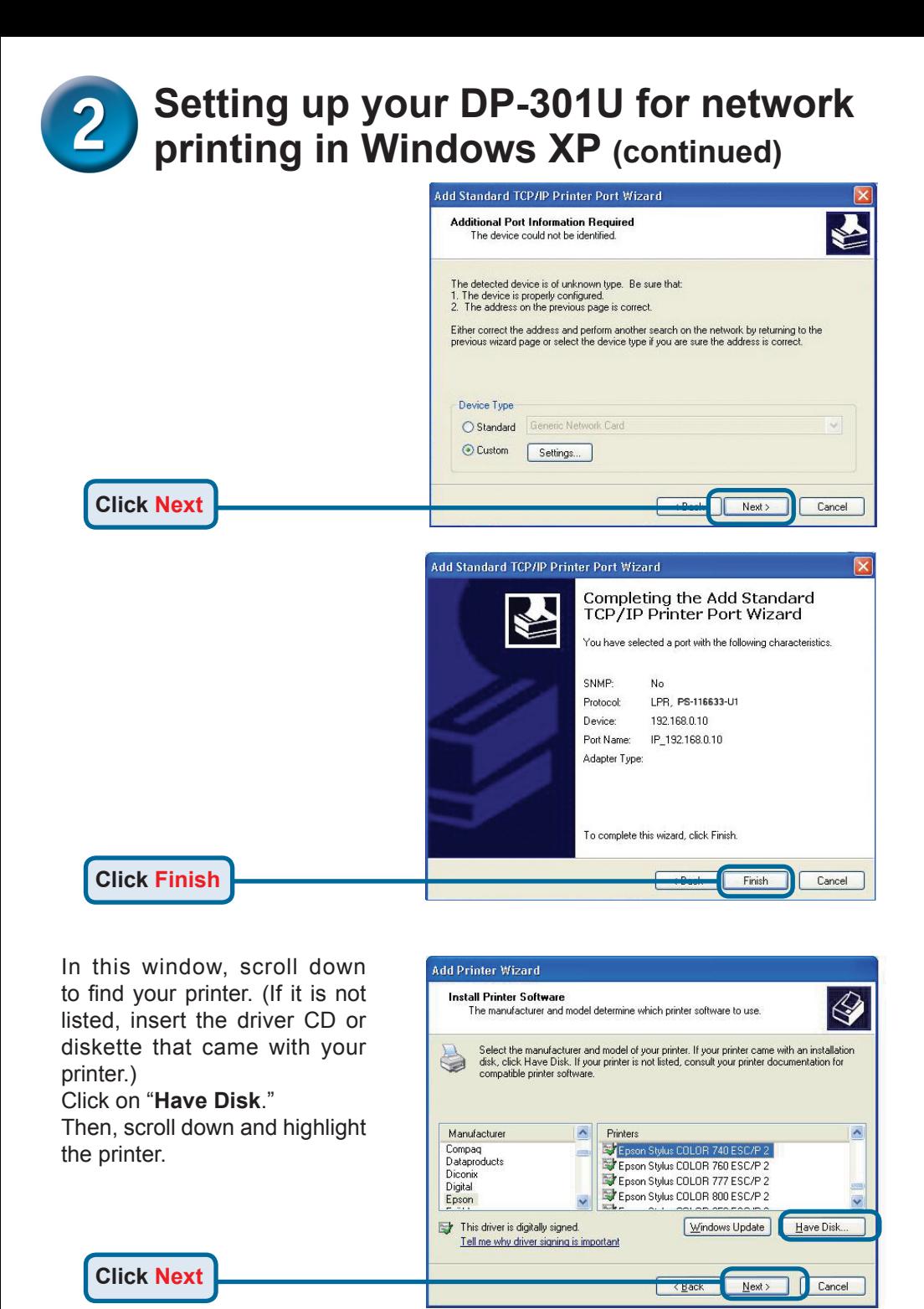

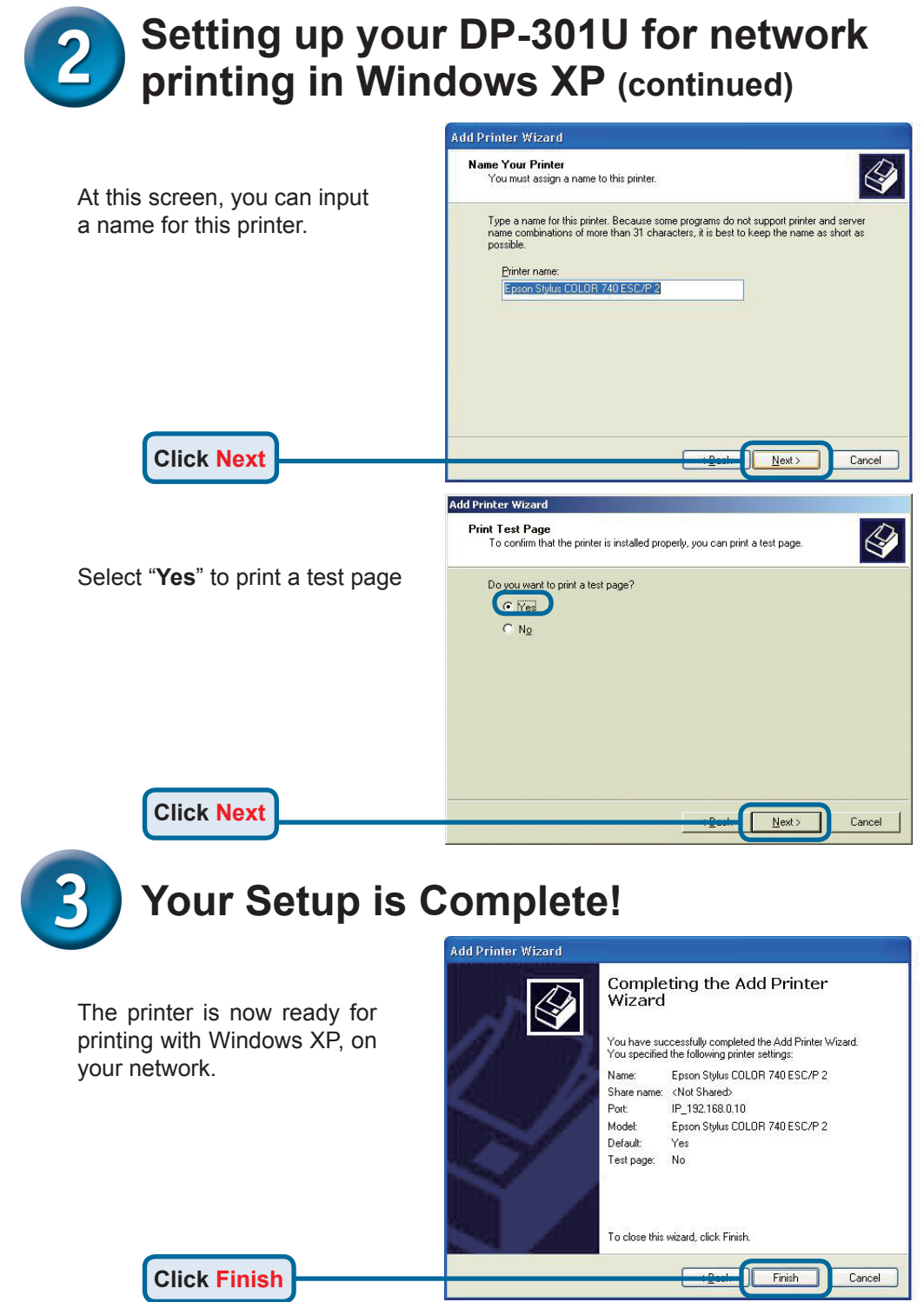

## **Technical Support**

You can find software updates and user documentation on the D-Link website.

#### **Tech Support for customers in**

#### **Australia:**

Tel: 1300-766-868 Monday to Friday 8:00am to 8:00pm EST Saturday 9:00am to 1:00pm EST http://www.dlink.com.au e-mail: support@dlink.com.au

#### **India:**

Tel: 1800-222-002 Monday to Friday 9:30AM to 7:00PM http://www.dlink.co.in/support/productsupport.aspx

#### **Indonesia, Malaysia, Singapore and Thailand:**

Tel: +62-21-5731610 (Indonesia) Tel: 1800-882-880 (Malaysia)

Tel: +65 66229355 (Singapore)

- Tel: +66-2-719-8978/9 (Thailand)
	-

Monday to Friday 9:00am to 6:00pm http://www.dlink.com.sg/support/ e-mail: support@dlink.com.sg

#### **Korea:**

Tel: +82-2-890-5496 Monday to Friday 9:00am to 6:00pm http://www.d-link.co.kr e-mail: lee@d-link.co.kr

#### **New Zealand:**

Tel: 0800-900-900 Monday to Friday 8:30am to 8:30pm Saturday 9:00am to 5:00pm http://www.dlink.co.nz e-mail: support@dlink.co.nz

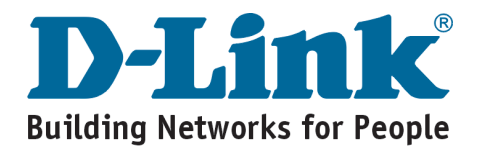

## **Technical Support**

You can find software updates and user documentation on the D-Link website.

#### **Tech Support for customers in**

#### **Egypt:**

Tel: +202-2919035 or +202-2919047 Sunday to Thursday 9:00am to 5:00pm http://support.dlink-me.com e-mail: amostafa@dlink-me.com

#### **Iran:**

Tel: +98-21-88822613 Sunday to Thursday 9:00am to 6:00pm http://support.dlink-me.com e-mail: support.ir@dlink-me.com

#### **Israel:**

Tel: +972-9-9715701 Sunday to Thursday 9:00am to 5:00pm http://www.dlink.co.il/support/ e-mail: support@dlink.co.il

#### **Pakistan:**

Tel: +92-21-4548158 or +92-21-4548310 Sunday to Thursday 9:00am to 6:00pm http://support.dlink-me.com e-mail: support.pk@dlink-me.com

#### **South Africa and Sub Sahara Region:**

Tel: +27-12-665-2165 08600 DLINK (for South Africa only) Monday to Friday 8:30am to 9:00pm South Africa Time http://www.d-link.co.za

#### **Turkey:**

Tel: +90-212-2895659 Monday to Friday 9:00am to 6:00pm http://www.dlink.com.tr e-mail: turkiye@dlink-me.com e-mail: support@d-link.co.za

#### **U.A.E and North Africa:**

Tel: +971-4-391-6480 (U.A.E) Sunday to Wednesday 9:00am to 6:00pm GMT+4 Thursday 9:00am to 1:00pm GMT+4 http://support.dlink-me.com e-mail: support@dlink-me.com

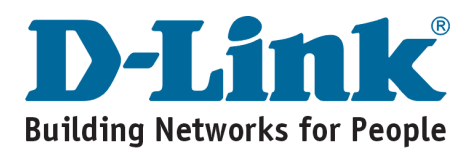

# **MEMO** and the control of the L.

## **D-Link**

## Руководство по быстрой установке

**Этот продукт может быть настроен через любой web браузер, например: Internet Explorer 6 или Netscape Navigator 7.0**

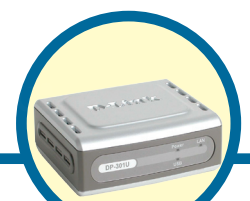

**DP-301U Многопортовый принт-сервер Fast Ethernet D-Link**

## **Прежде чем начать**

Вам понадобится устройство с сетевым адаптером Ethernet, такое как ноутбук или настольный компьютер и принтер с портом USB или параллельным портом для подключения к DP-301U.

#### *Внимание: ОТКЛЮЧИТЕ питание принтера перед установкой DP-301U.*

#### **Проверьте комплектацию поставки**

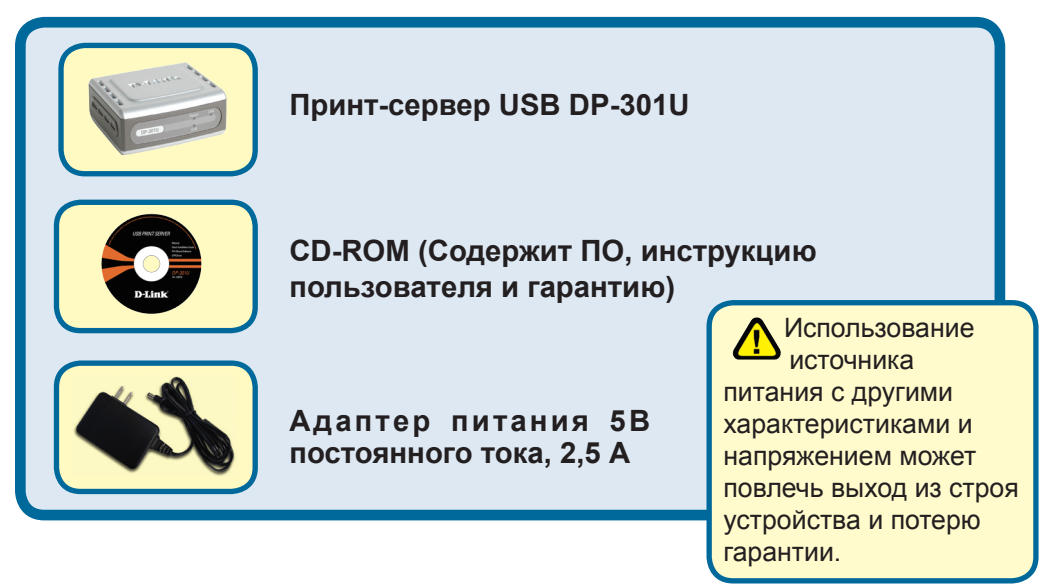

Если что-либо из перечисленного отсутствует, пожалуйста, обратитесь к вашему поставщику.

©2003 D-Link Systems, Inc. Все права зарегистрированы. Торговые марки являются собственностью их владельцев. Программное обеспечение и спецификация продукта могут быть изменены без предупреждения. DP-301U 03182003

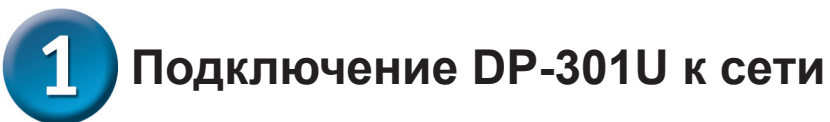

Подключите один конец кабеля Ethernet CAT5 к сетевому порту принт-сервера (см. ниже). Другой конец кабеля подключите к порту коммутатора или шлюза.

*Примечание: не подключайте кабель питания к DP-301U до тех пор, пока это не будет указано в инструкции.*

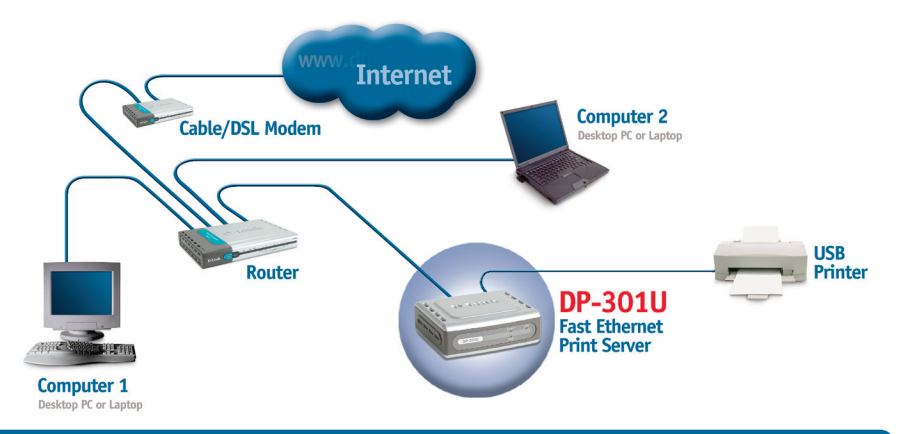

*Внимание!* Только USB –принтер может быть подключен к USB-порту принтсервера DP-301U. Не подключайте другие устройства USB к данному USB-порту, т.к. это может повлечь выход устройства из строя и потерю гарантии.

Далее, убедитесь, что принтер **выключен**. Используя шнур USB, подключите один конец к USB-порту DP-301U

(показано ниже), а другой – к USB-порту принтера. **Включите** принтер.

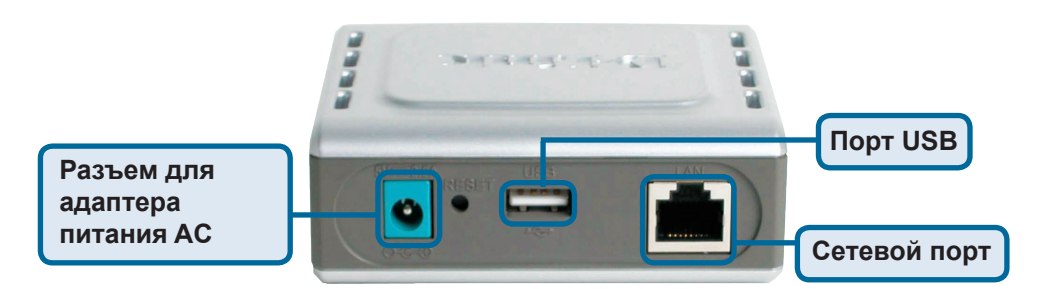

Затем, подключите шнур питания к DP-301U и включите устройство в электрическую розетку.

Для печати из ОС Мас пожалуйста, обратитесь к руководству пользователя на CD-ROM.

## **Настройка DP-301U для сетевой печати в Windows XP**

За информацией по установке в других версиях ОС Windows пожалуйста, обратитесь к руководству пользователя на CD-ROM.

IP –адрес по умолчанию для DP-301U 192.168.0.10. Для того, чтобы печатать на принтере через DP-301U, DP-301U должен иметь те же настройки IP, что и ваша сеть. IP-адрес может быть назначен вручную или автоматически при помощи DHCP, BOOTP или RARP. Для доступа к настройкам принт-сервера через web-интерфейс, вручную назначьте одному из компьютеров IP –адрес из той же подсети, что иIP –адрес принт-сервера.

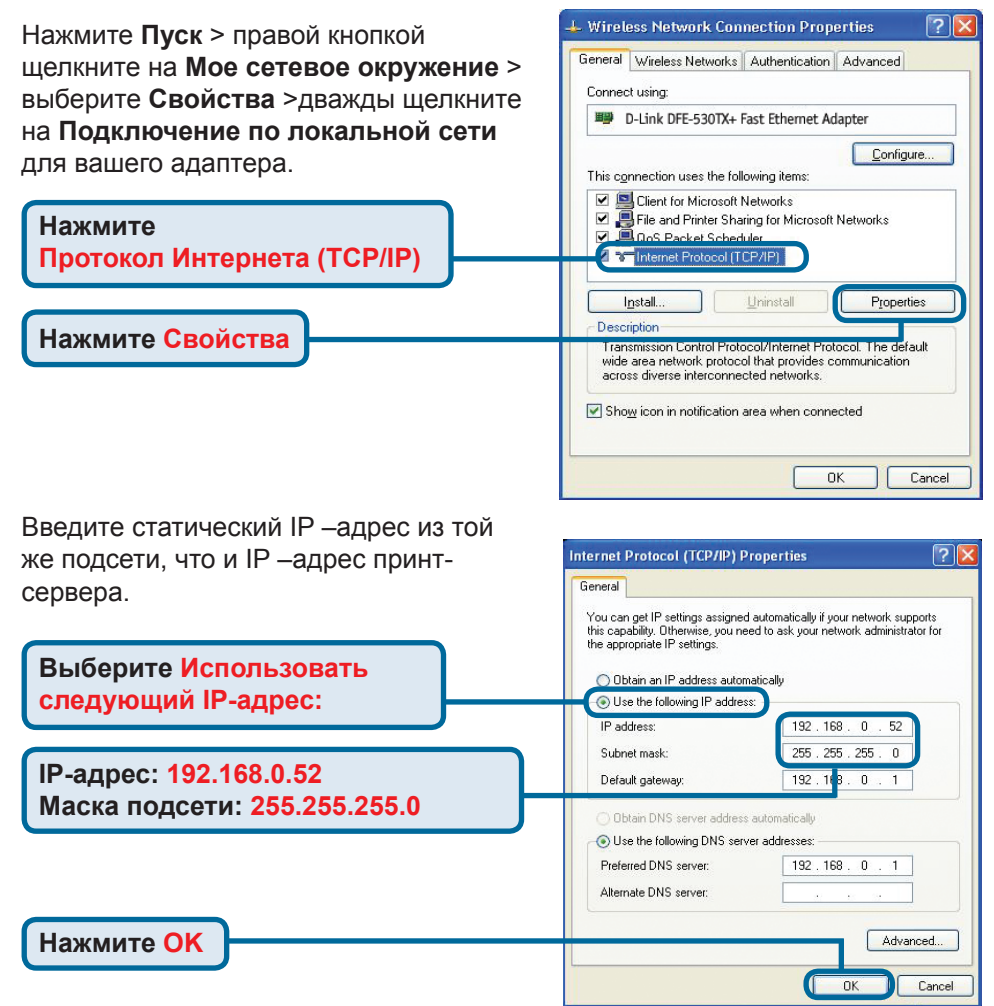

## **Настройка DP-301U для сетевой печати в Windows XP (продолжение)**

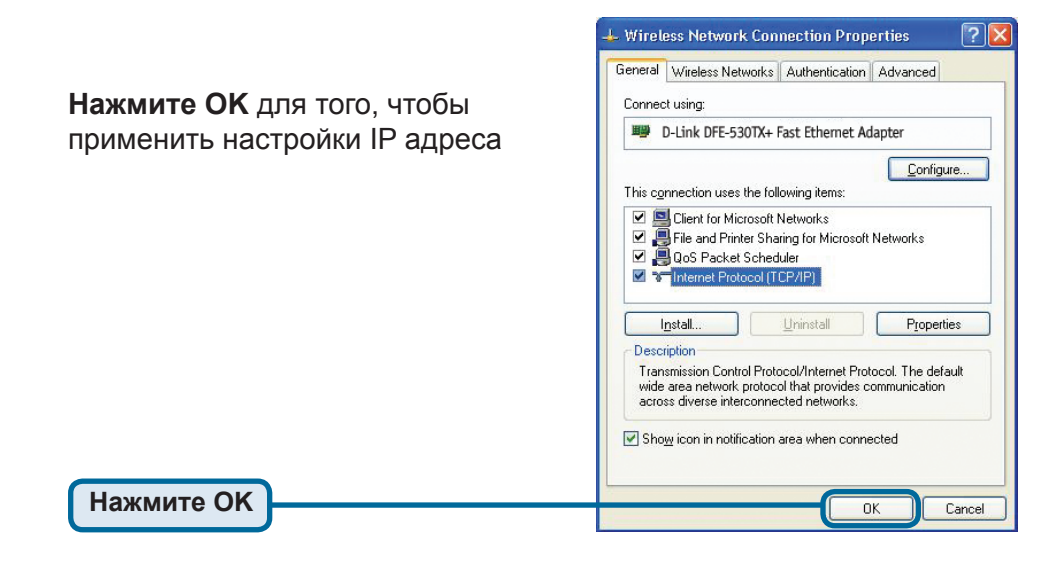

**Используя web-браузер, подключитесь к DP-301U. По умолчанию IP –адрес 192.168.0.10**

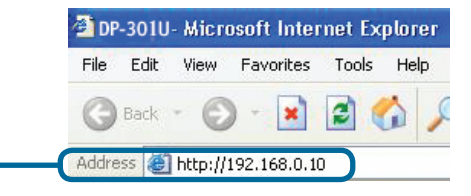

IP –адрес DP-301U может быть изменен на вкладке **Network**  меню настройки Web-интерфейса.

Следующие инструкции используют настройки по умолчанию для IP –адреса принтсервера. Выполните необходимые изменения, если вы поменяли IP –адрес DP-301U

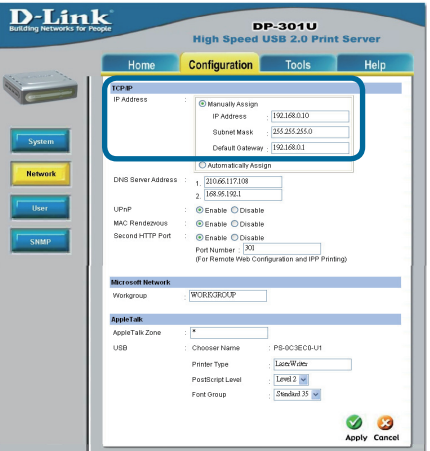

## **Настройка DP-301U для сетевой печати в Windows XP (продолжение)**

Нажмите на вкладку Configuration, чтобы посмотреть текущие настройки **Port Settings.**

Запишите имя порта, который вы хотите использовать.

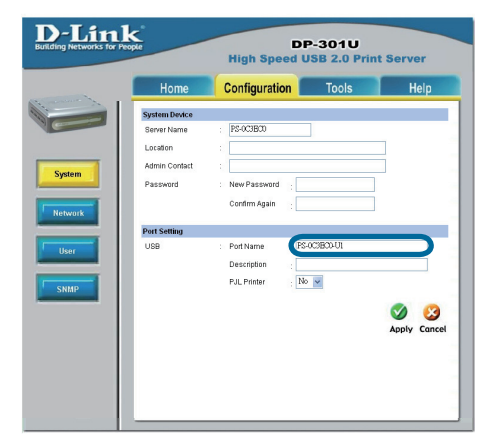

**Для Windows XP: Нажмите Пуск > Принтеры > Добавить принтер или Пуск > Панель управления > Принтеры**

Дважды щелкните на иконке "**Добавить принтер**"

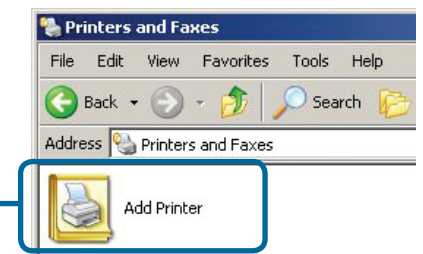

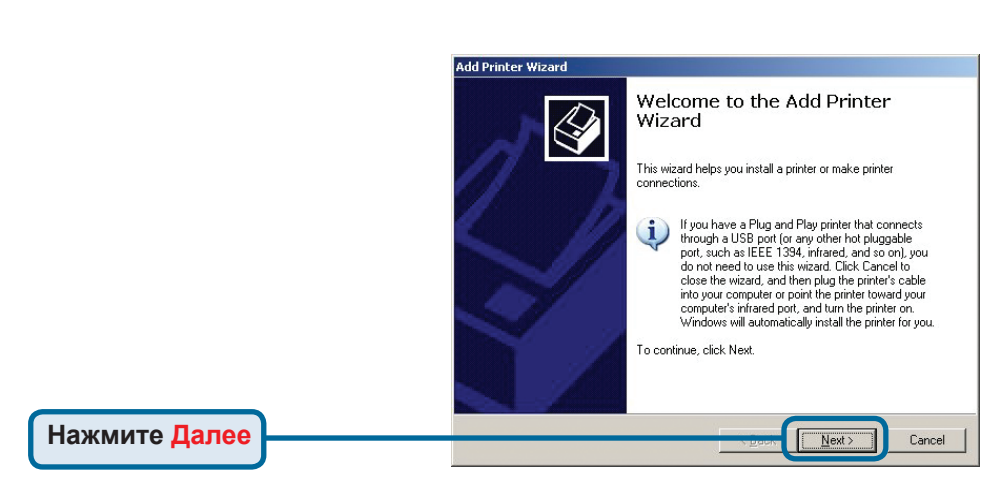

## **Настройка DP-301U для сетевой печати в Windows XP (продолжение)**

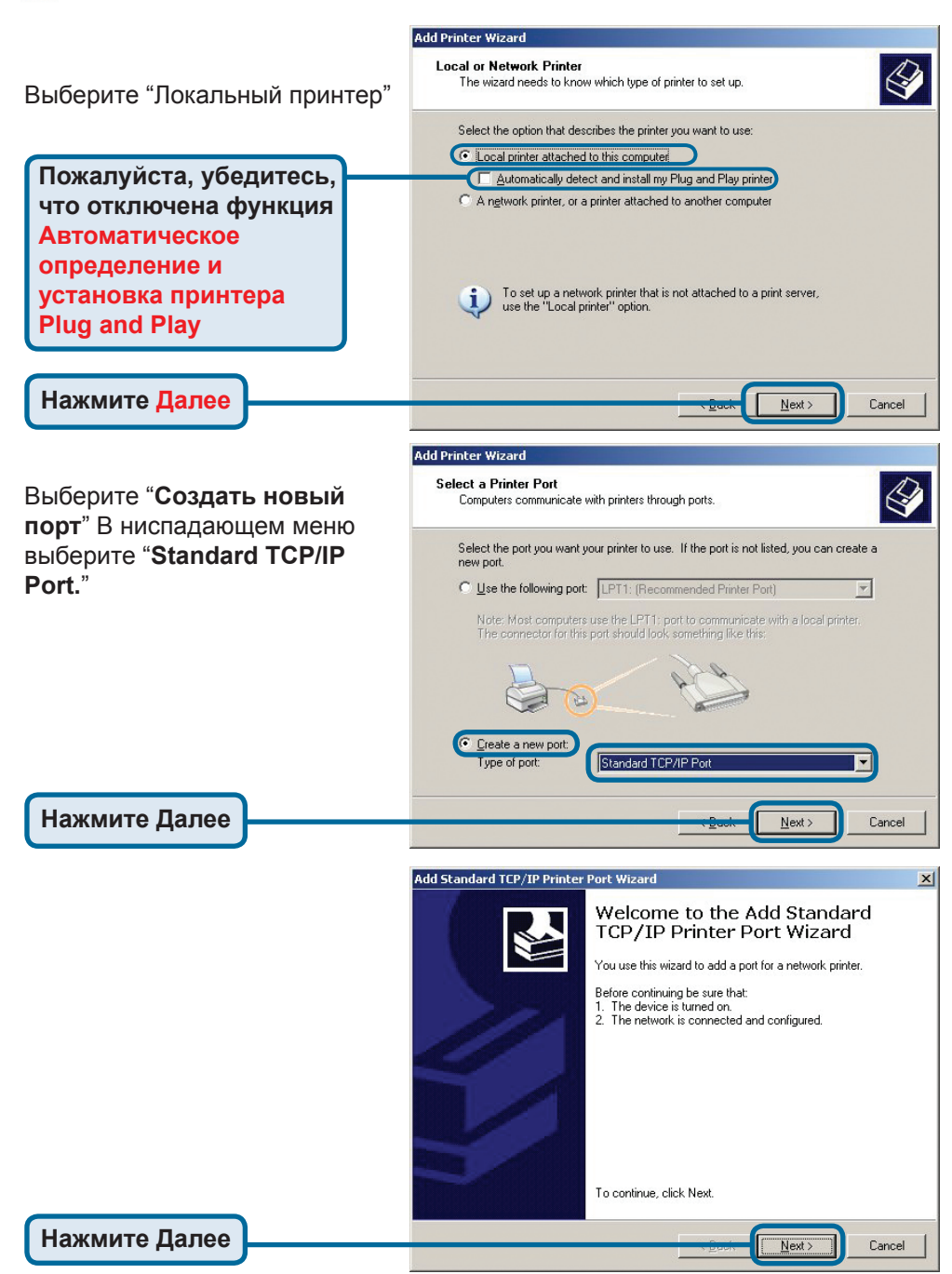

#### $\boxed{2}$ **Настройка DP-301U для сетевой печати в Windows XP (продолжение)**

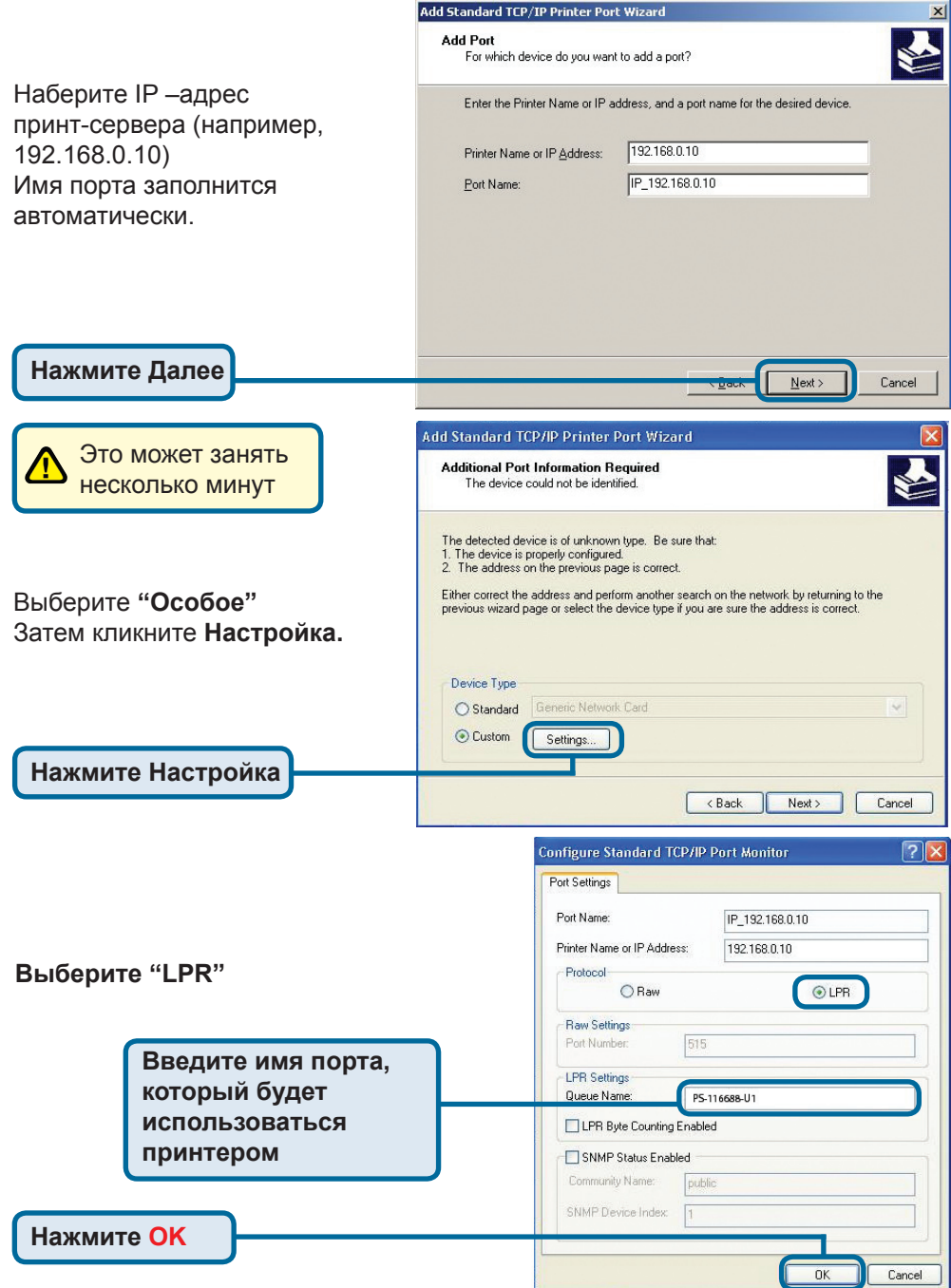

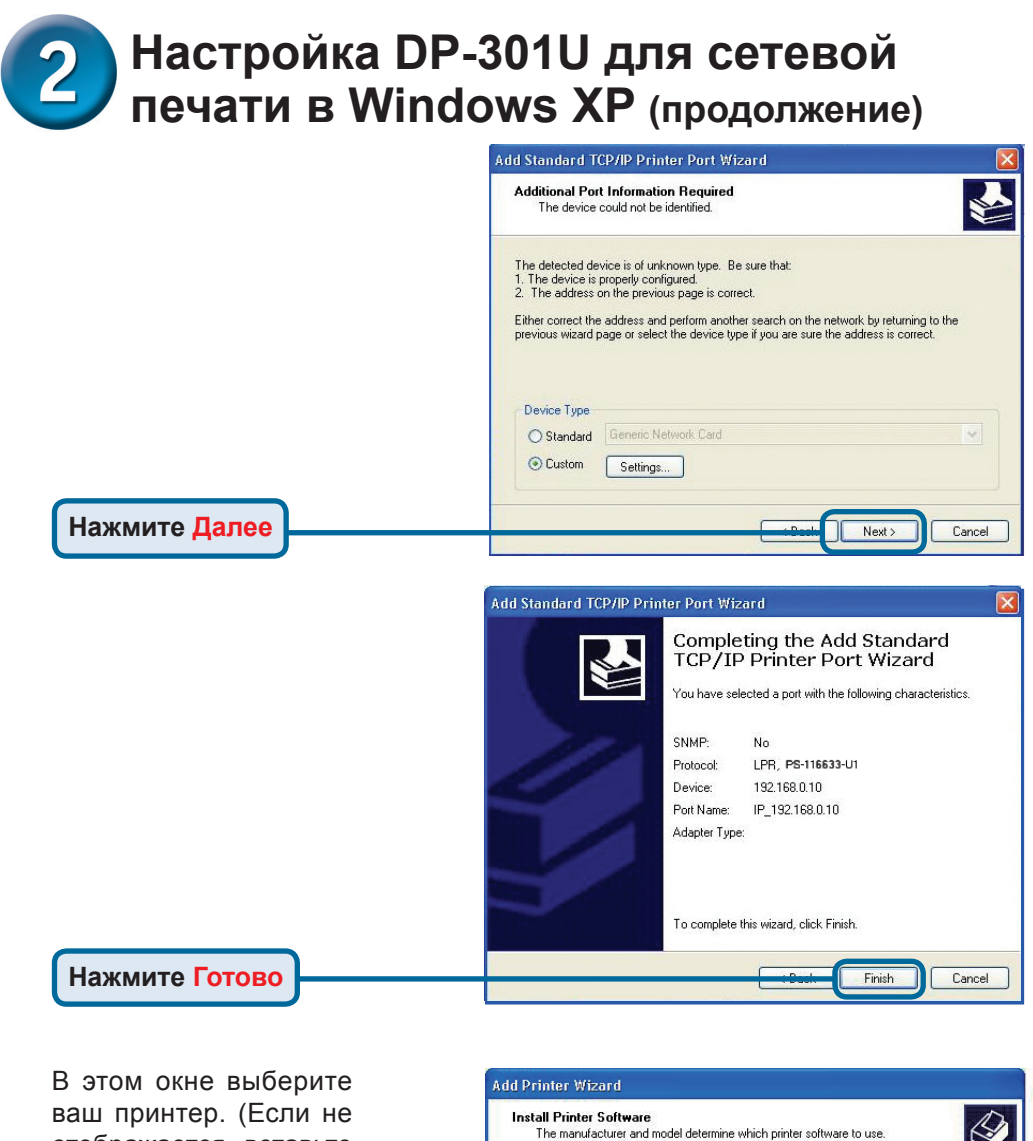

отображается, вставьте CD-ROM или дискету, Select the manufacturer and model of your printer. If your printer came with an installation<br>disk, click Have Disk. If your printer is not listed, consult your printer documentation for 5 поставляемую с вашим compatible printer software. принтером) Нажмите "**Установить с**  Printers Manufacturer  $\sim$ Compaq EXEpson Stylus COLOR 740 ESC/P 2 **диска**." Dataproducts Ey Epson Stylus COLOR 760 ESC/P 2 Diconix Epson Stylus COLOR 777 ESC/P 2 Digital Ey Epson Stylus COLOR 800 ESC/P 2 Epson This driver is digitally signed. Windows Update Have Disk. Tell me why driver signing is important **Нажмите Далее** Next > Cancel

 $\overline{\phantom{a}}$ 

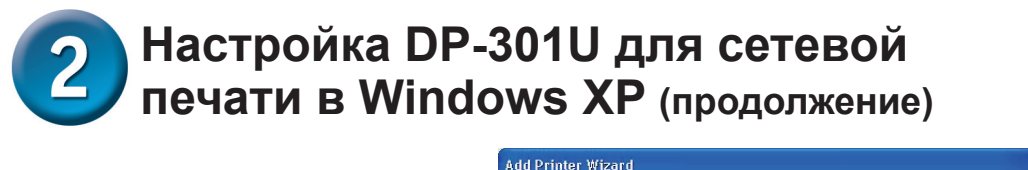

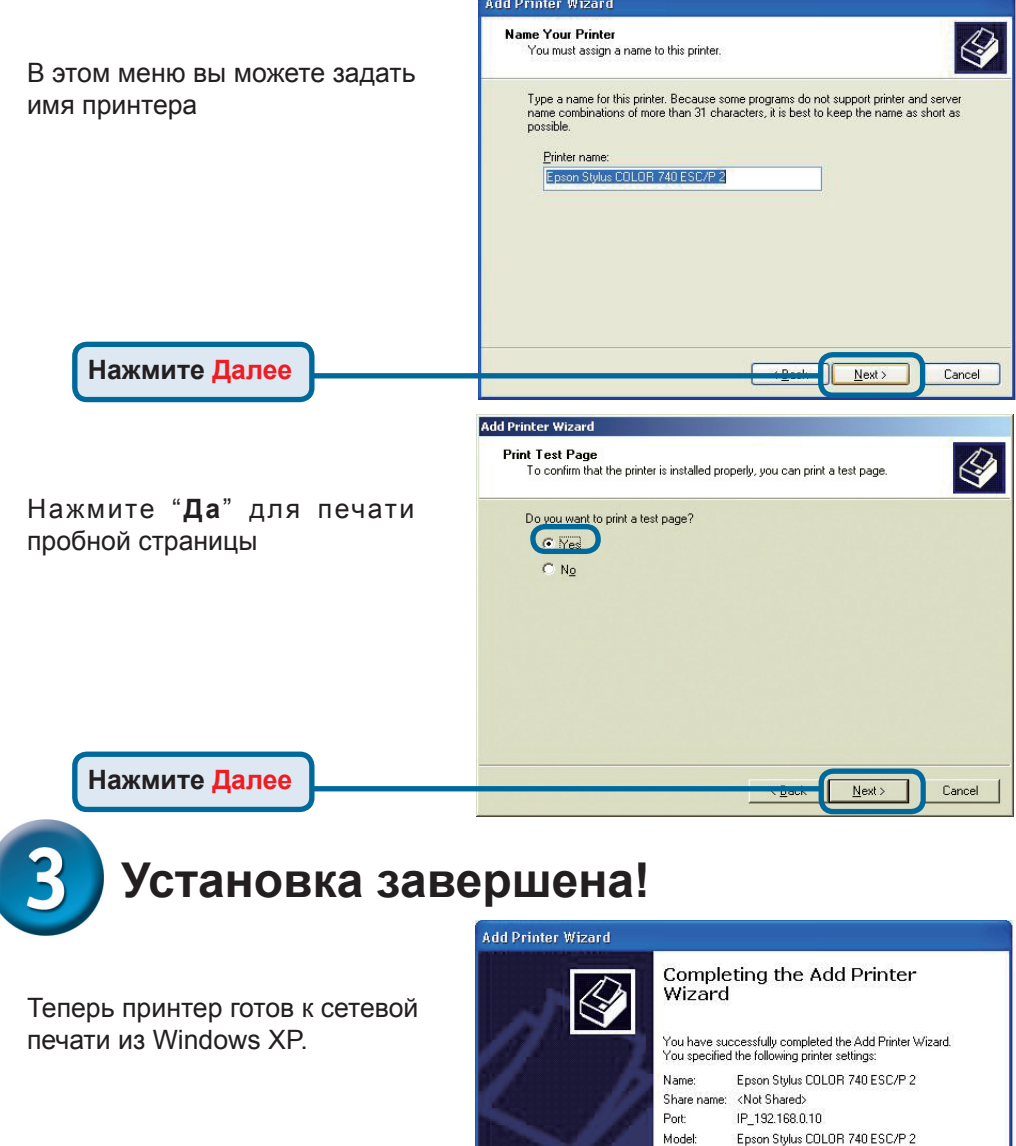

Download from Www.Somanuals.com All Manuals Search And Download.<br>.

Default

Yes Test page: No

To close this wizard, click Finish.

Finish

Cancel

**Нажмите Готово**

#### **Техническая поддержка**

Обновления программного обеспечения и документация доступны на Интернет-сайте D-Link.

D-Link предоставляет бесплатную поддержку для клиентов в течение гарантийного срока.

Клиенты могут обратиться в группу технической поддержки D-Link по телефону или через Интернет.

> **Техническая поддержка D-Link:** +495-744-00-99

#### **Техническая поддержка через Интернет**

http://www.dlink.ru e-mail: support@dlink.ru

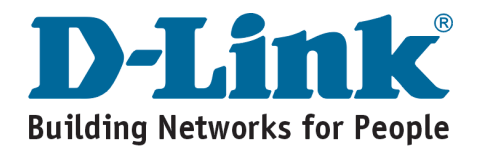

# **D-Link** Guía rápida de instalación

**Este producto puede instalarse usando cualquier navegador; p.ej., Internet Explorer 6 o Netscape Navigator 7.0**

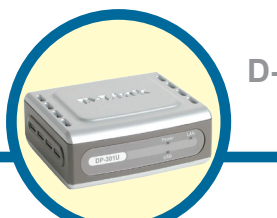

**DP-301U D-Link Fast Ethernet Print Server**

## **Antes de empezar**

Se necesita un dispositivo con conexión Ethernet, como un portátil u ordenador de sobremesa y un puerto de impresora paralelo o USB, que se conectará al DP-301U.

*Importante: APAGAR la impresora antes de instalar el DP-301U. the DP-301U.*

## **Comprobar el contenido del paquete**

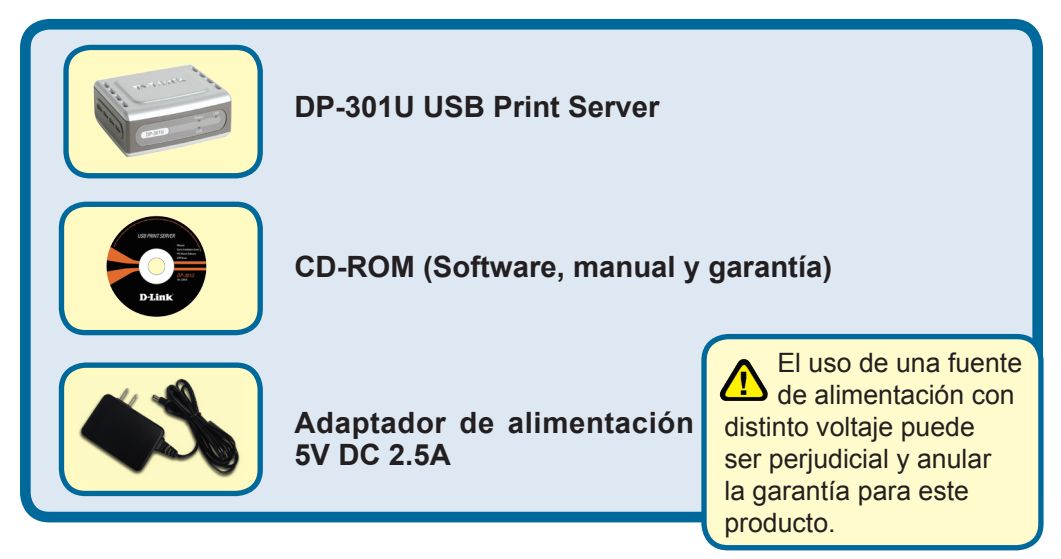

Si falta alguno de estos componentes, por favor contacte con su proveedor.

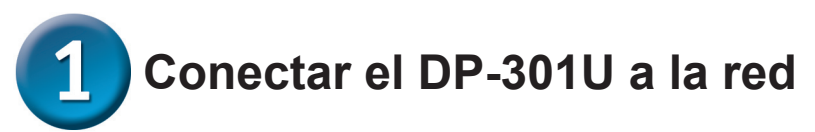

Primero, introducir uno de los extremos del cable RJ-45 Ethernet straightthrough CAT5 en el "Network Port" (como se muestra más abajo.) Conectar el extremo del cable al puerto LAN de la puerta de enlace o del conmutador. *Nota: No se debe conectar todavía el cable de tensión al DP-301U, se indicará más adelante.*

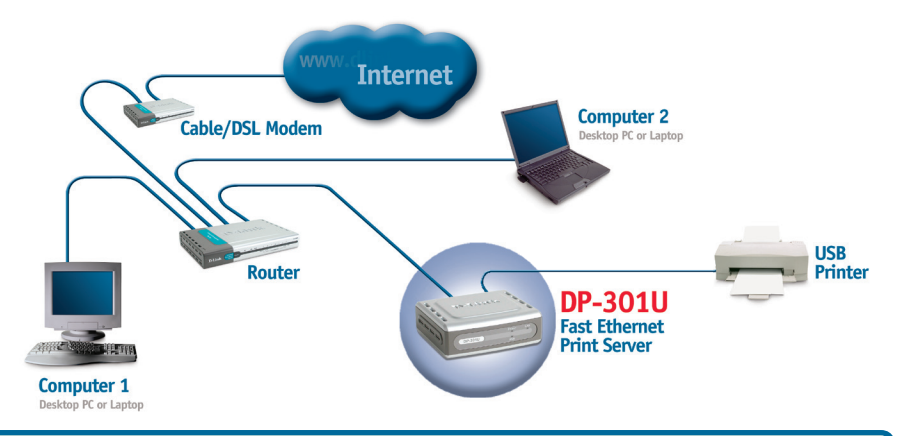

*Atención!* Al puerto USB del DP-301U sólo puede conectarse una impresora USB. No se debe conectar ningún otro dispositivo USB en el puerto USB; podría ser perjudicial y anular la garantía de este producto.

A continuación, comprobar que la impresora está en **OFF.** Concetar un extremo del cable USB al puerto USB del DP-301U (como se muestra más abajo), y el extremo al puerto USB USB de la impresora. Poner la impresora en **ON.**

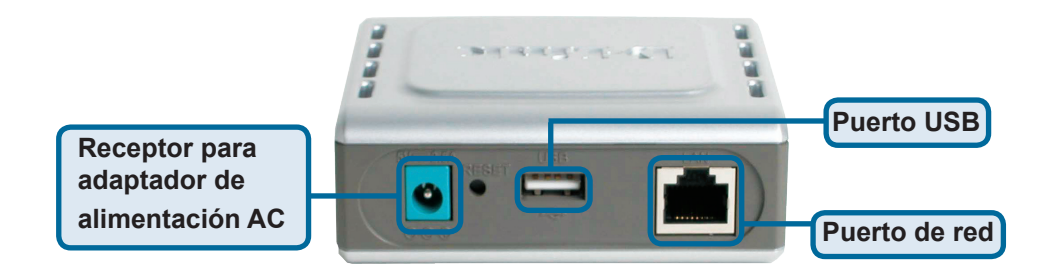

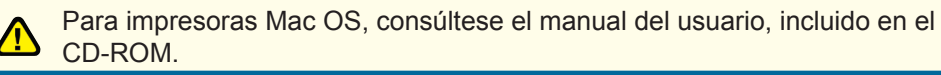

## **Configurar el DP-301U para la impresión en red en Windows XP**

Respecto a la configuración en otros sistemas operativos Windows, o para obtener información sobre la interfaz de gestión basada en Web, consúltese el manual disponible en el CD-ROM.

La dirección IP del DP-301U es, por defecto, 192.168.0.10. Para imprimir con la(s) impresora(s) a través del DP-301U, el DP-301U debe tener los mismos parámetros de red IP que la red. La dirección IP puede asignarse manualmente o automáticamentey con DHCP, BOOTP o RARP. Para acceder a la configuración de web del servidor de impresión, se debe asignar manualmente una dirección IP en uno de los PC de la red a la misma subred que el servidor de impresión.

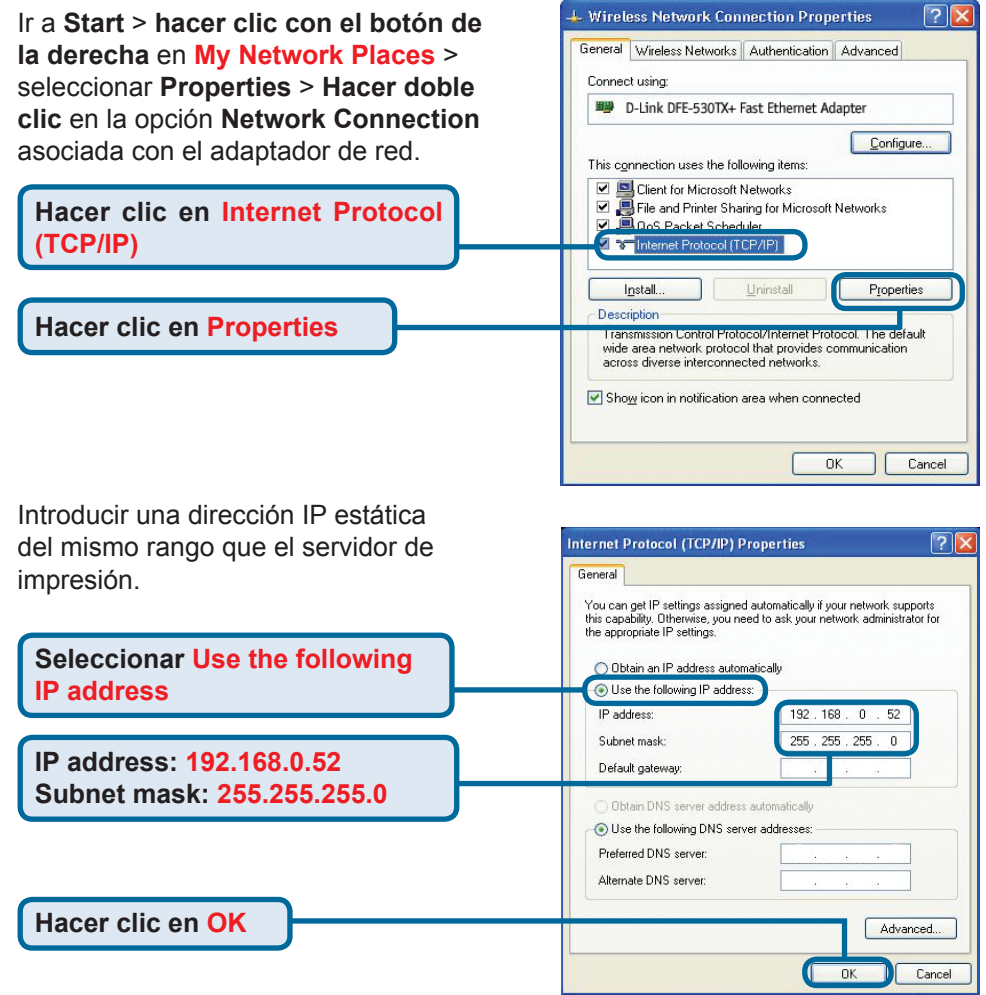

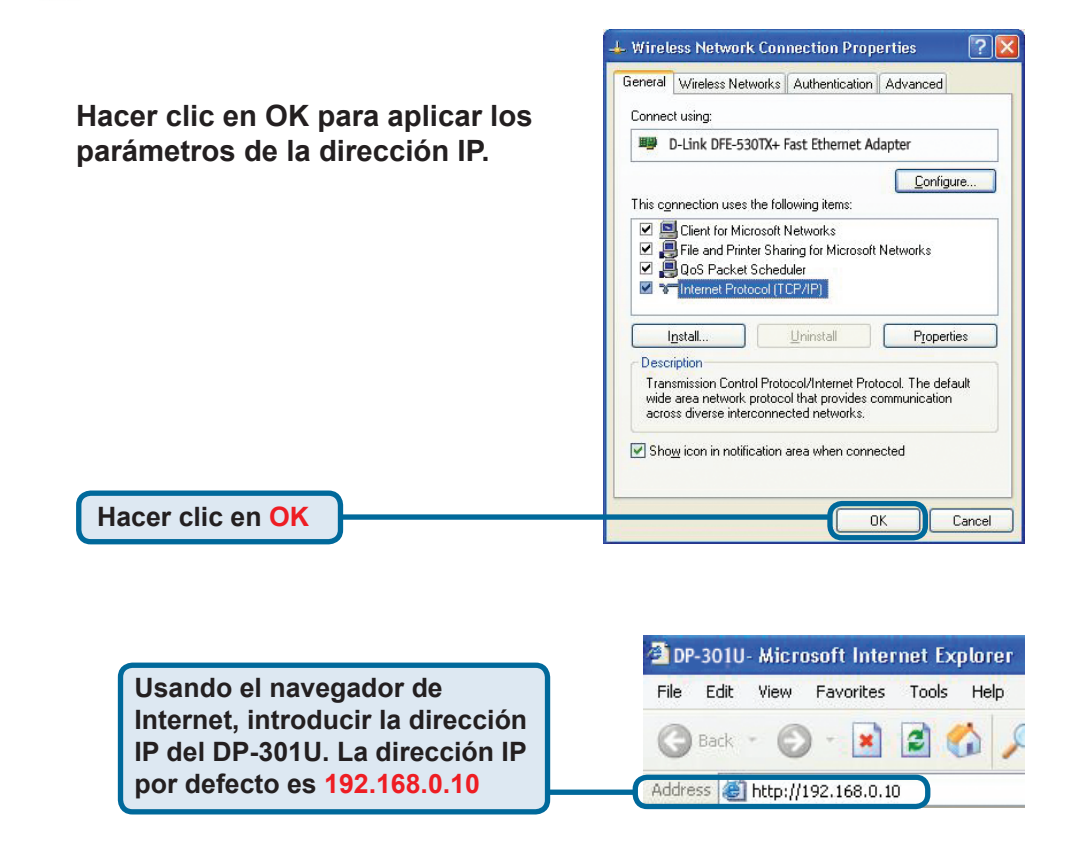

La dirección IP del DP-301U puede cambiarse en la ficha **Network** del menú de configuración Web.

En las instrucciones siguientes se ha tomado como ejemplo la dirección IP por defecto del servidor de impresión. Si se modifica la dirección IP del DP-301U, deben hacerse los cambios correspondientes.

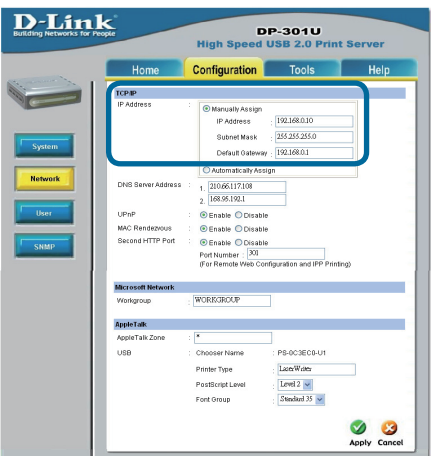

Hacer clic en la ficha Configuration para ver los valores actuales en **Port Settings.**

 Se recomienda escribir en un papel el nombre del puerto que se desea utilizar.

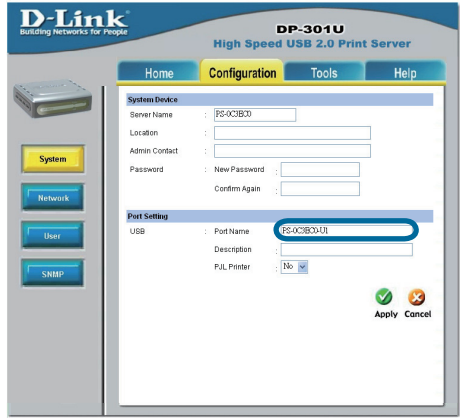

#### **Para Windows XP:**

Hacer doble clic en el icono Add Printer.

**Ir a Start>Printers and Faxes>Add a Printer o ir a Start>Control Panel> Printers and Faxes**

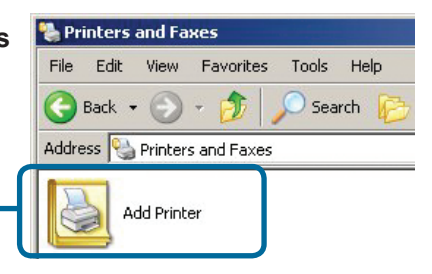

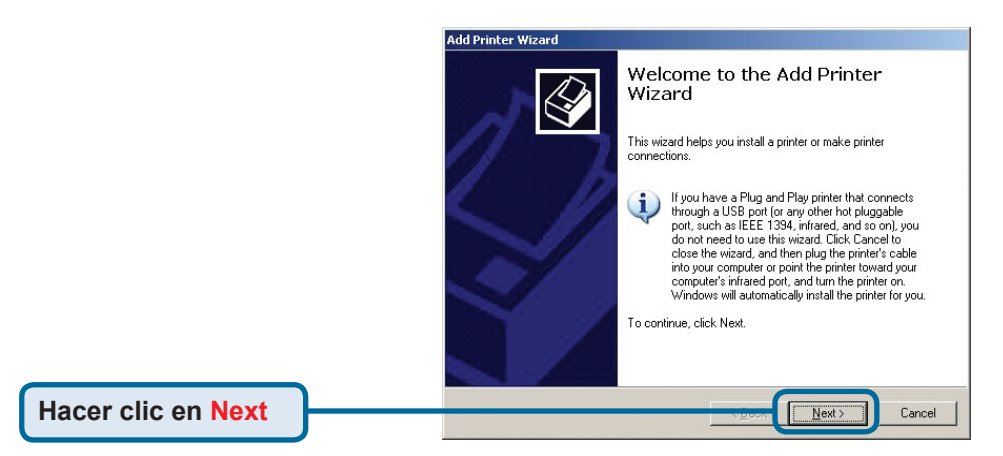

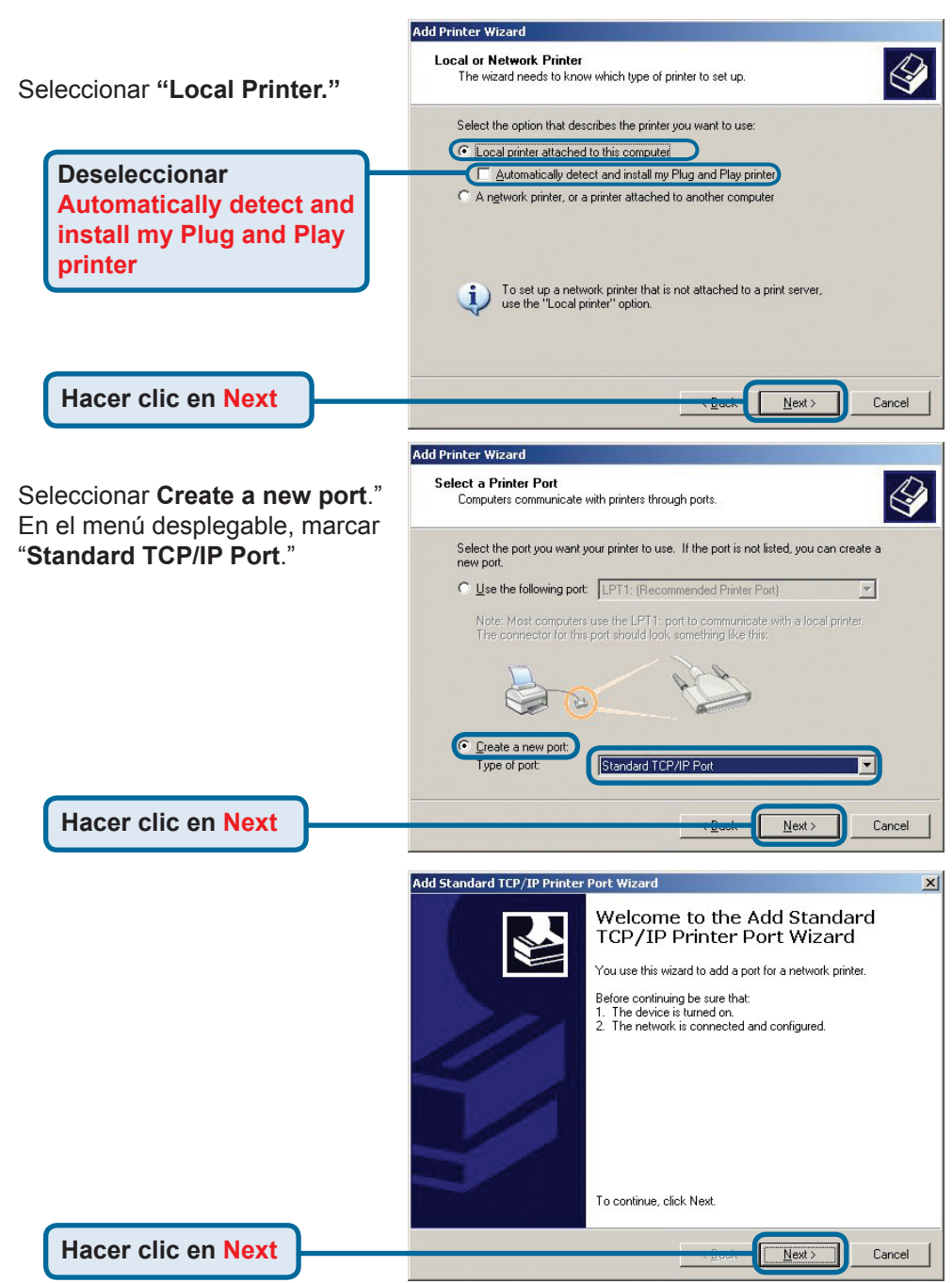

Download from Www.Somanuals.co $p_{\mathcal{S}}$  All Manuals Search And Download.

#### **Configurar el DP-301U para la impresión**   $\overline{\mathbf{2}}$ **en red en Windows XP (continuación)**

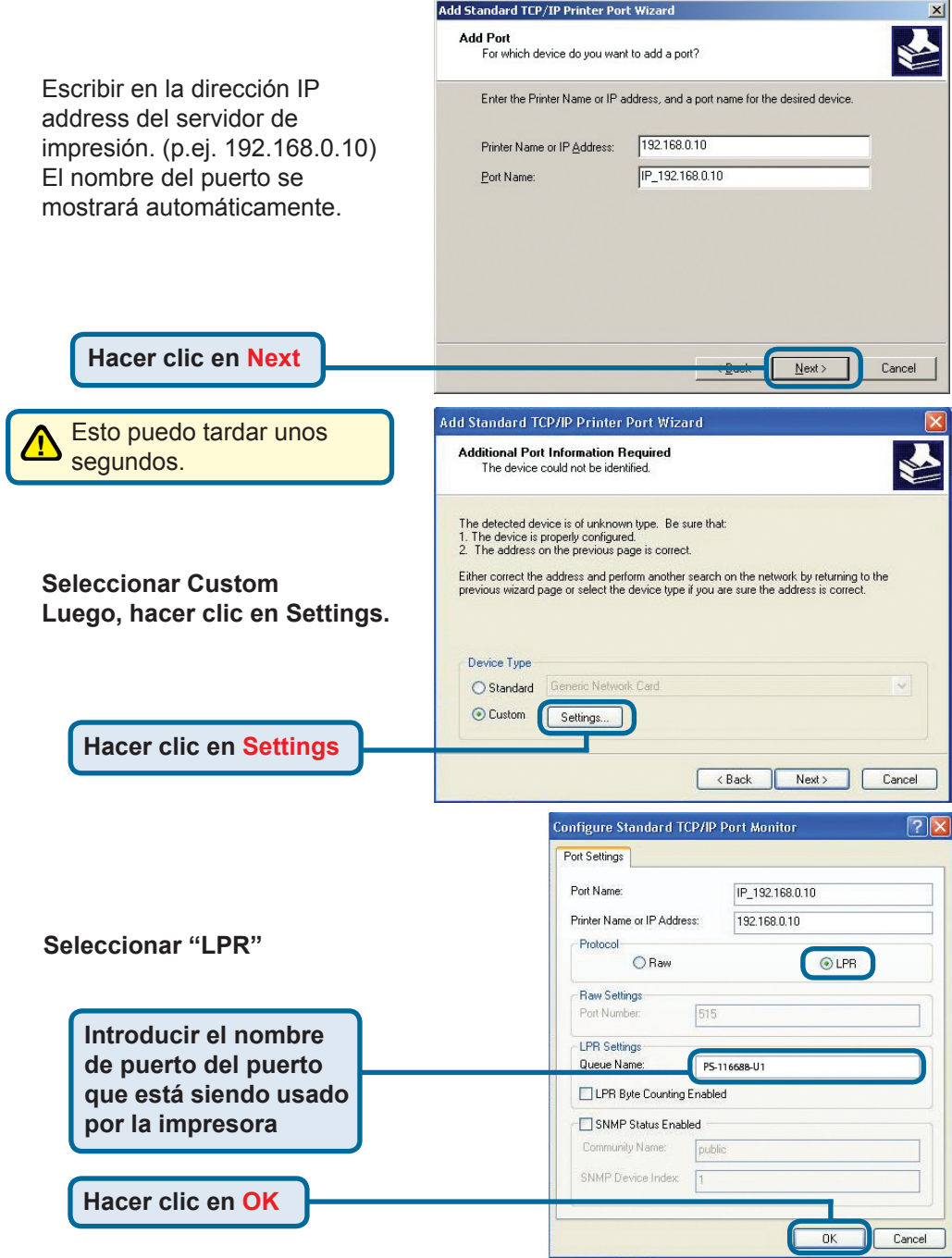

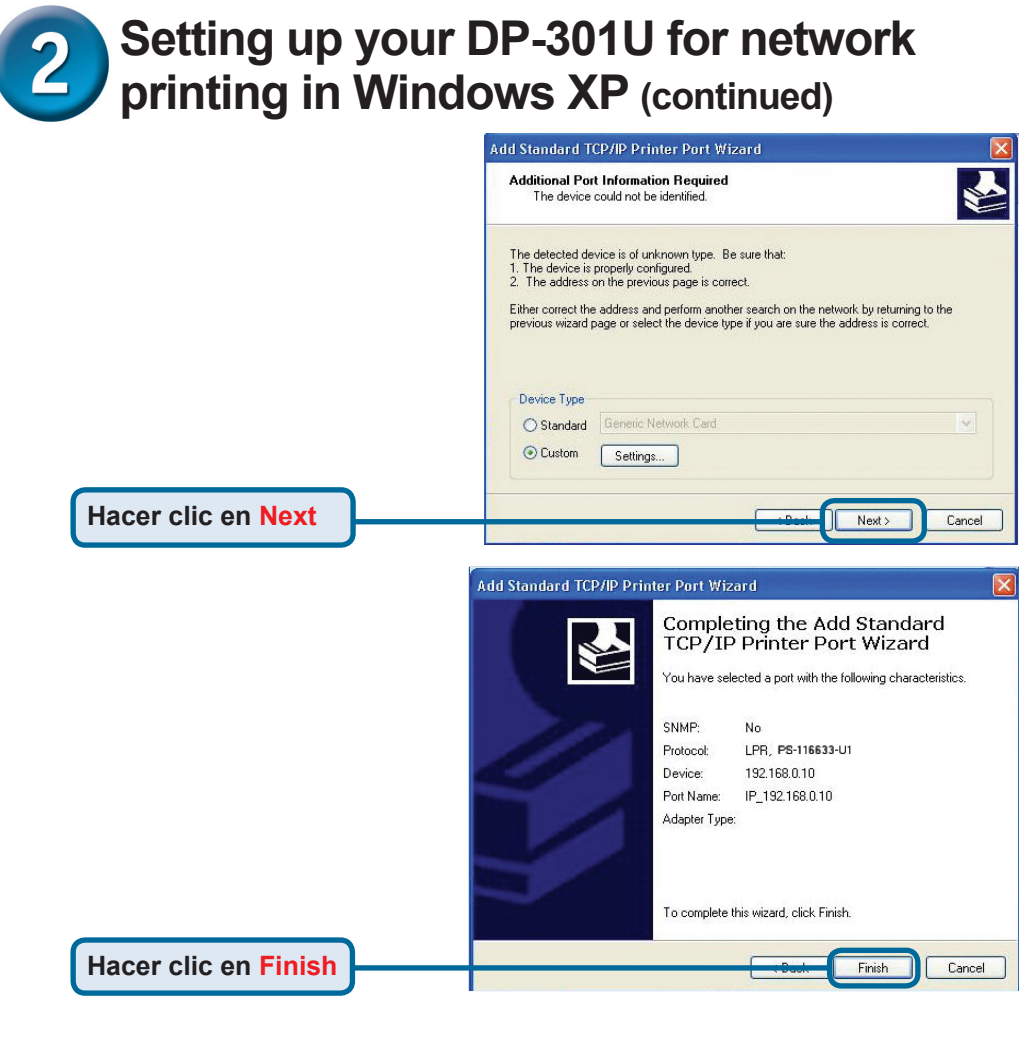

En esta ventana, se ha de desplazar el scroll para encontrar la impresora. (Si no figura en la lista, deberá usarse el disquete o CD del controlador, proporcionado con la impresora.) Hacer clic en **Have Disk**. Luego, desplazar el scroll y marcar la impresora.

**Hacer clic en Next**

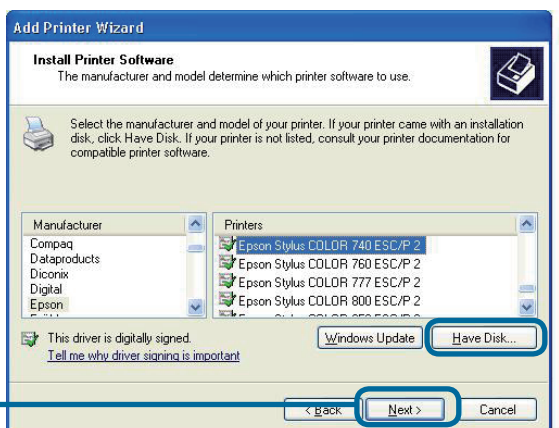

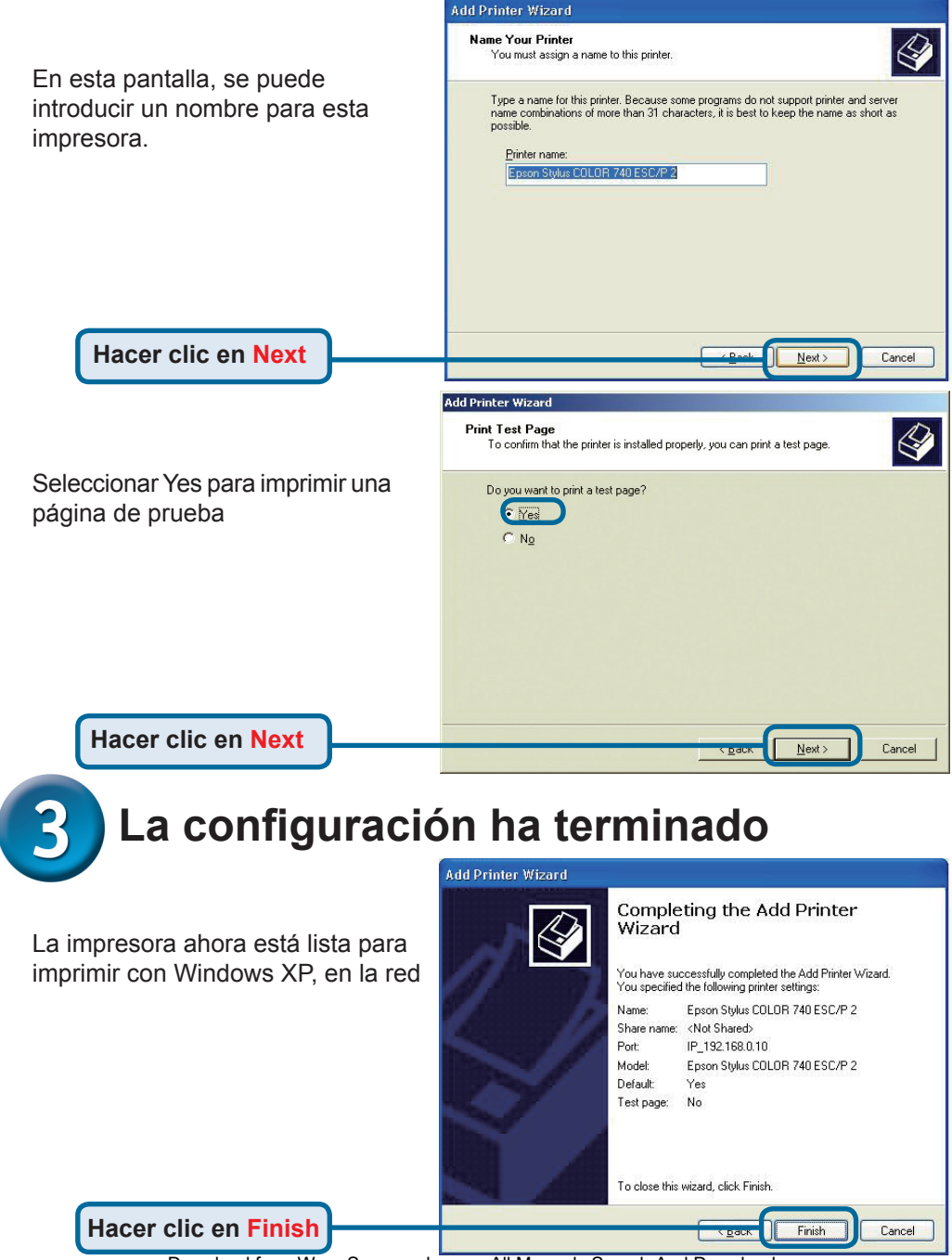

## **Asistencia Técnica**

D-Link Latin América pone a disposición de sus clientes, especificaciones, documentación y software mas reciente a través de nuestro Sitio Web **www.dlinkla.com**

El servicio de soporte técnico tiene presencia en numerosos países de la Región Latino América, y presta asistencia gratuita a todos los clientes de D-Link, en forma telefónica e internet, a través de la casilla **soporte@dlinkla.com**

> **Soporte Técnico Help Desk Argentina:** *Teléfono:* 0800-12235465 Lunes a Viernes 09:00 am a 22:00 pm **Soporte Técnico Help Desk Chile:** *Teléfono:* 800 8 35465 Lunes a Viernes 08:00 am a 21:00 pm **Soporte Técnico Help Desk Colombia:** *Teléfono:* 01800-9525465 Lunes a Viernes 07:00 am a 20:00 pm **Soporte Técnico Help Desk Ecuador:** *Teléfono:* 1800-035465 Lunes a Viernes 07:00 am a 20:00 pm **Soporte Técnico Help Desk El Salvador:** *Teléfono:* 800-6335 Lunes a Viernes 06:00 am a 19:00 pm **Soporte Técnico Help Desk Guatemala:** *Teléfono:* 1800-8350255 Lunes a Viernes 06:00 am a 19:00 pm **Soporte Técnico Help Desk Panamá:** *Teléfono:* 00800 0525465 Lunes a Viernes 07:00 am a 20:00 pm **Soporte Técnico Help Desk Costa Rica:** *Teléfono:* 0800 0521478 Lunes a Viernes 06:00 am a 19:00 pm **Soporte Técnico Help Desk Perú:** *Teléfono:* 0800-00968 Lunes a Viernes 07:00 am a 20:00 pm **Soporte Técnico Help Desk México:** *Teléfono:* 001 800 123-3201 Lunes a Viernes 06:00 am a 19:00 **Soporte Técnico Help Desk Venezuela:** *Teléfono:* 0800-1005767 Lunes a Viernes 08:00 am a 21:00 pm

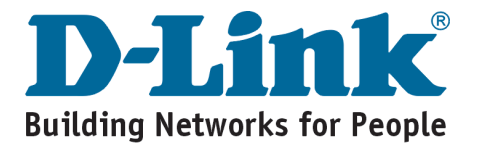

# **D-Link** Guia de Instalação rápida

**Este produto pode ser configurado usando qualquer versão atual de Browser. Ex.: Internet Explorer 6 or Netscape Navigator 7.0** 

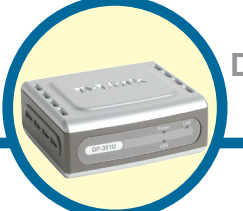

#### **DP-301U D-Link Fast Ethernet Print Server**

## **Antes de Começar**

Você precisa de um dispositivo com uma porta Ethernet ativa, bem como um laptop ou desktop, e uma impressora USB para conectar ao DP-G301U. *Importante: Desligue a impressora antes de instalar o DPG-301U*

## **Confira o Conteúdo da Embalagem**

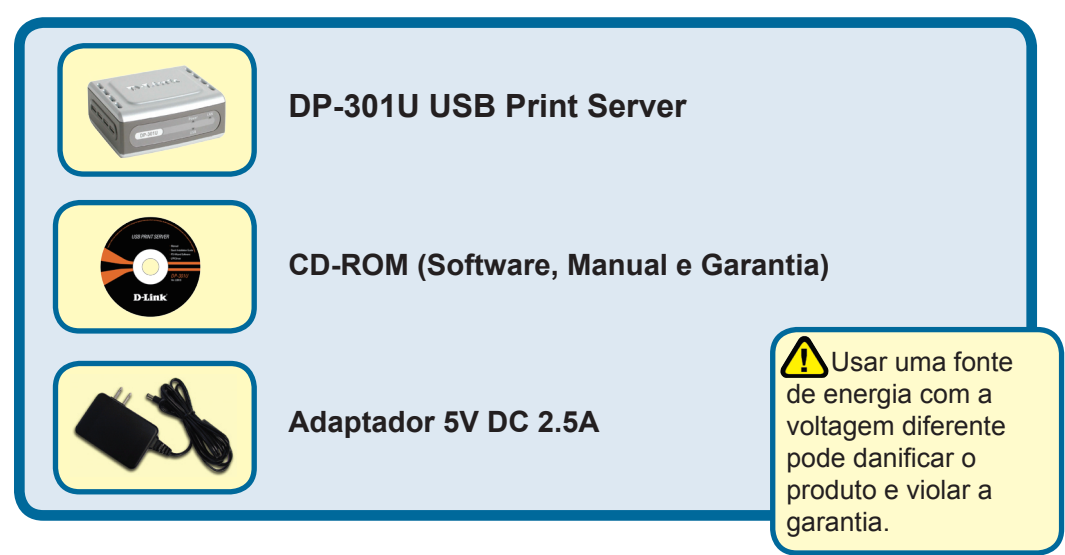

Se algum dos ítens acima estiver faltando, favor entrar em contato com a sua revenda.

©2004 D-Link Systems, Inc. Todos os Direitos reservados Marcas Registradas ou Patentes são de propriedade de seus respectivos proprietários. Software e especificações estão sujeitos a alterações sem prévio aviso.

# **Conectando o DP-301U na sua Rede**

Primeiro, insira um cabo Ethernet RJ-45 na porta "Network Port" (mostrado abaixo). Conecte a outra extremidade do cabo na porta LAN do Gateway ou **Switch** 

*Nota: Não conecte o cabo de energia ao DP-G301U, sem que seja avisado.*

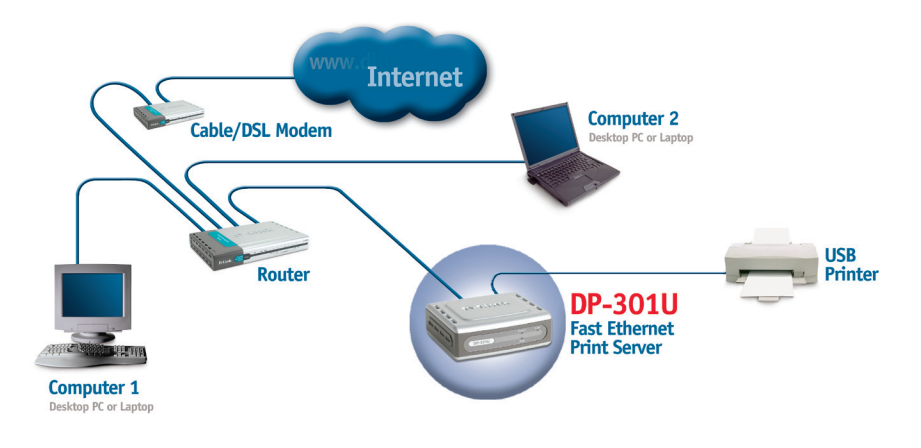

*Cuidado !* Somente a impressora USB pode ser conectada na porta USB do DP-G301U. Não conecte nenhum outro dispositivo USB à porta USB, isto poderá danificar a unidade e violar a garantia do produto.

Próximo, certifique-se que a impressora esteja desligada Usando o cabo USB, conecte uma ponta na porta USB do DP-G301U (mostrado abaixo) e a outra extremidade na porta USB da impressora. Ligue a Impressora

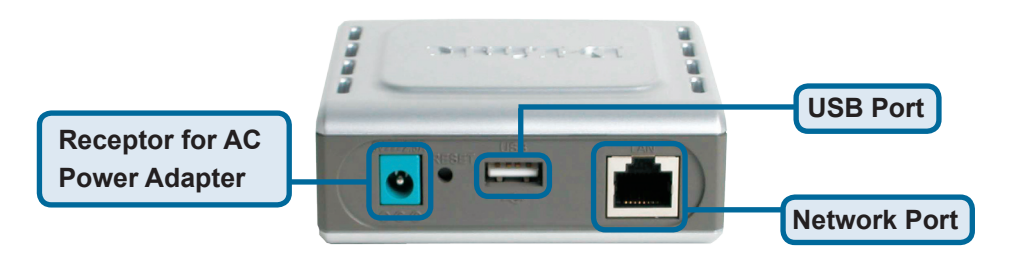

Conecte uma extremidade do adaptador de energia no DP-G301U e a outra em sua tomada de energia eletrica ou estabilizador. O DP-G301U será ligado e iniciará um auto-teste.

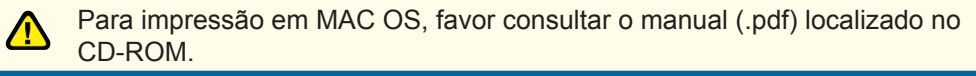

## **Setting up your DP-301U for network printing in Windows XP**

Para configuração adicional no sistema operacional Windows ou informações sobre a interface de gerenciamento web, consulte o manual localizado no CD-ROM.

O endereço IP para o DP-G301U é 192.168.0.10. Para a impressora funcionar na rede através do DP-G301U, a unidade deverá ter as mesmas configurações de endereço IP da sua rede. O endereço IP pode ser fornecido manualmente ou automaticamente por DHCP, BOOTP ou RARP. Para acessar a configuração via web manualmente, coloque um endereço IP em um dos PC's da sua rede, com a mesma sub-rede do print server.

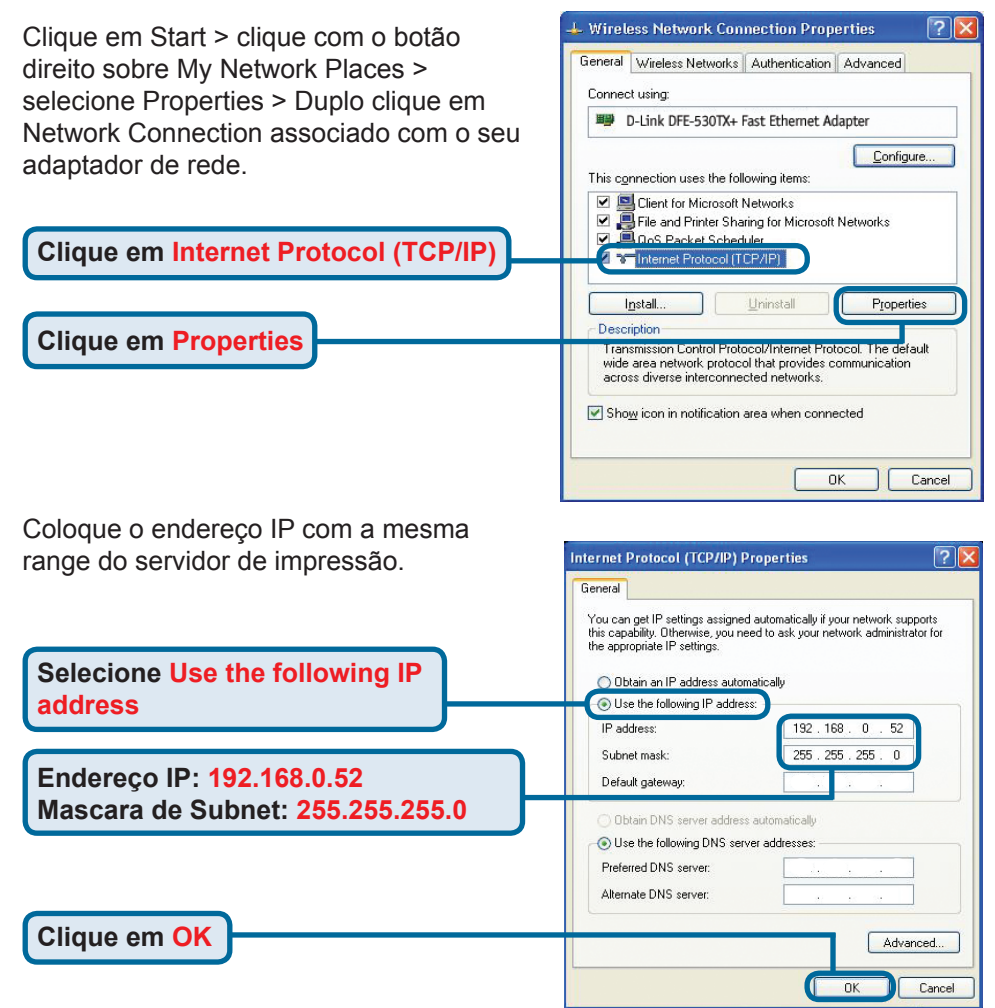

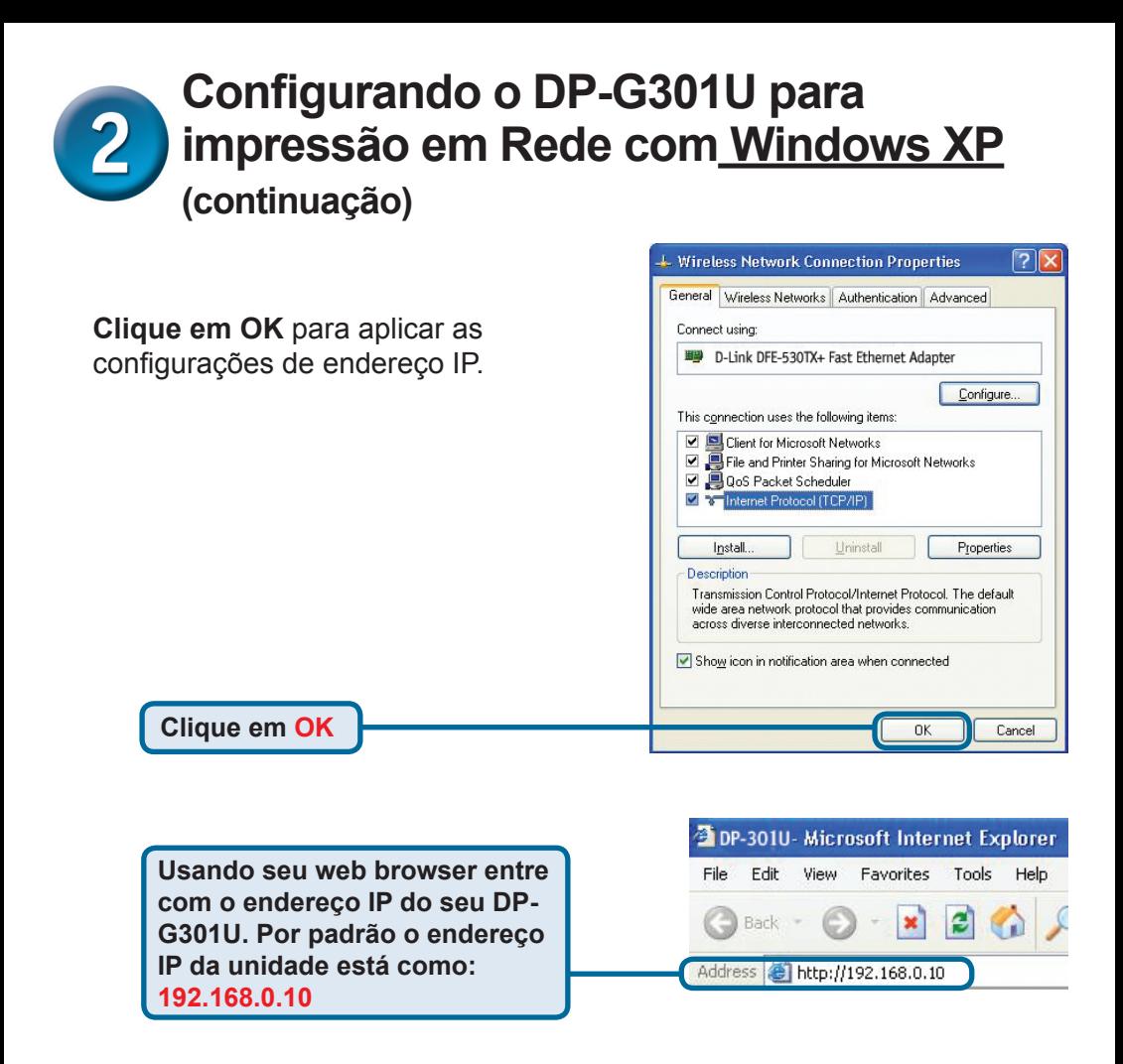

O endereço IP do DP-G301U pode ser alterado na guia **Network** do menu de configuração Web.

As instruções a seguir estão com o endereço IP padrão do DP-G301U como um exemplo. Faça as alterações apropriadas se você modificar o endereço IP do DP-G301U.

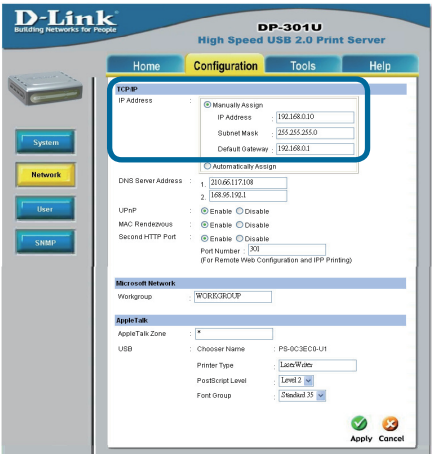

#### **Configurando o DP-G301U para impressão em Rede com Windows XP (Continuação)**

Clique sobre a guia Configuration para visualizar as Configurações de **Port Settings.**

> Escreva abaixo num pedaço de papel o nome da porta que você deverá usar.

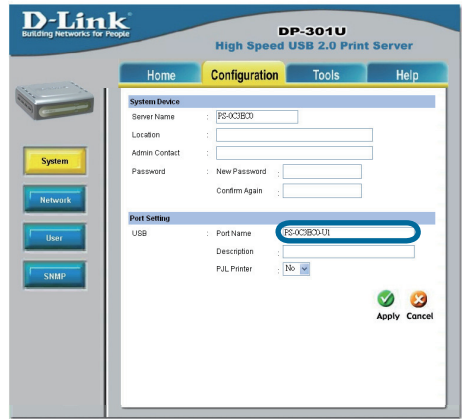

#### **Para Windows XP:**

**Vá para Start > Printers and Faxes > Add a Printer ou Vá para Start > Control Panel > Printers and Faxes**

> Duplo clique sobre o ícone "**Add Printer**"

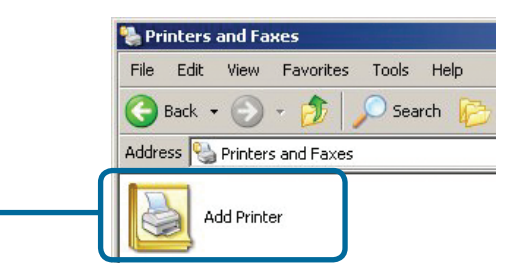

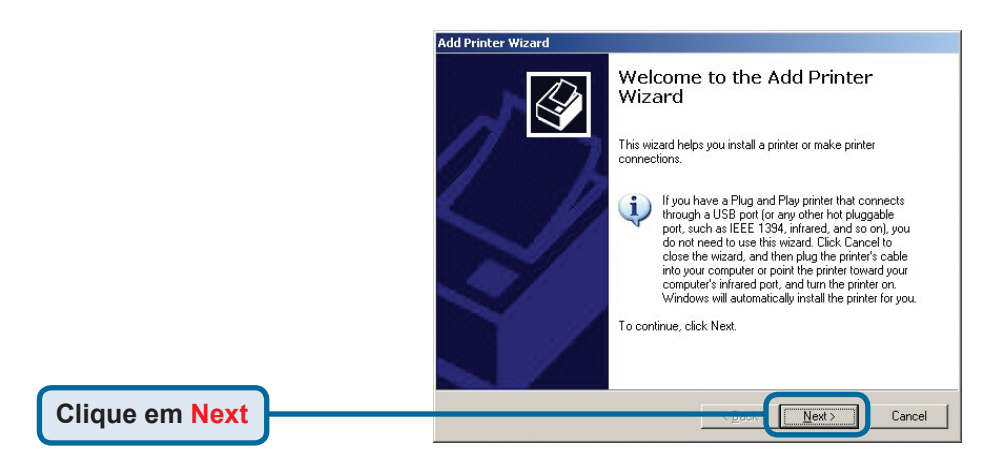

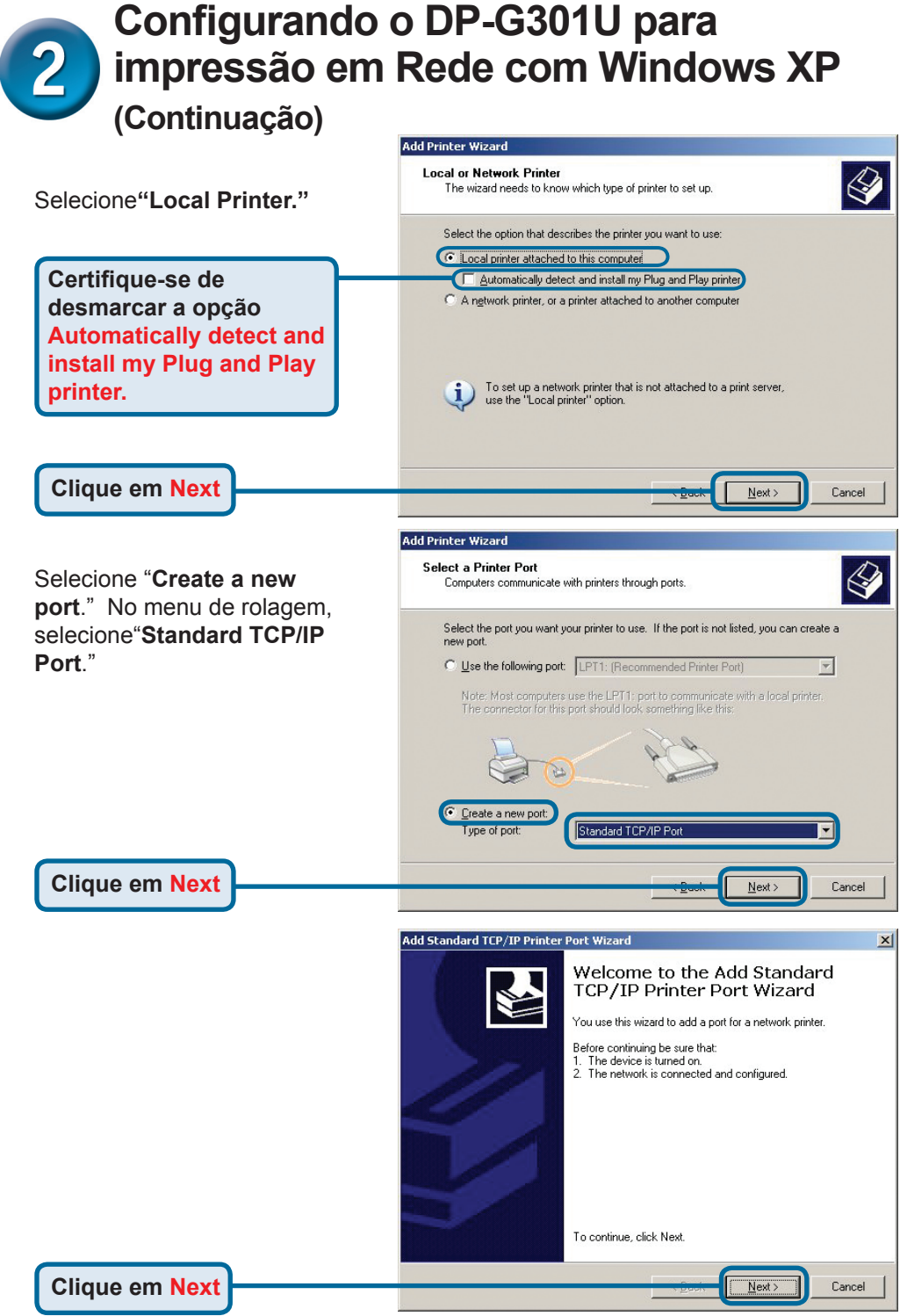

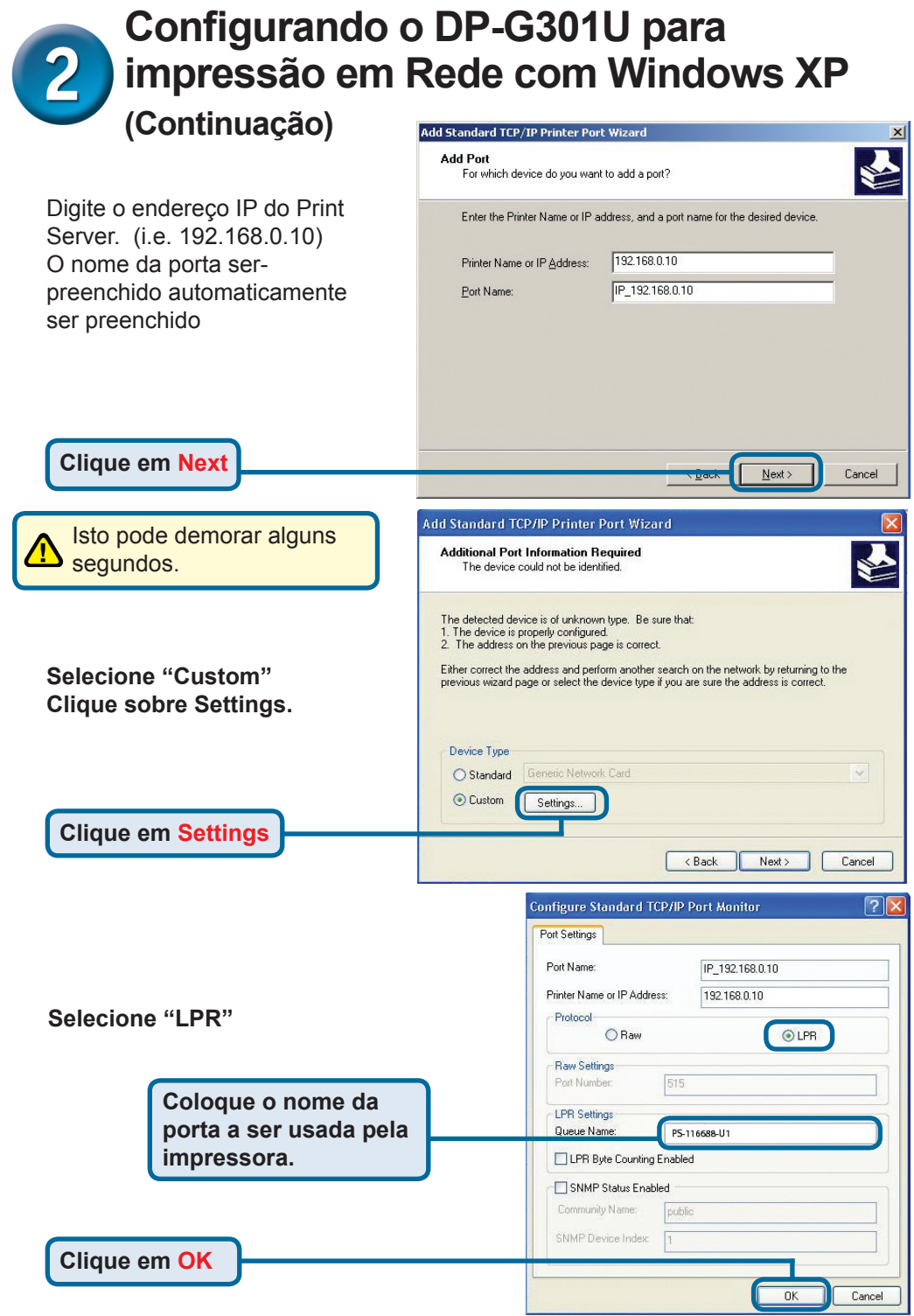

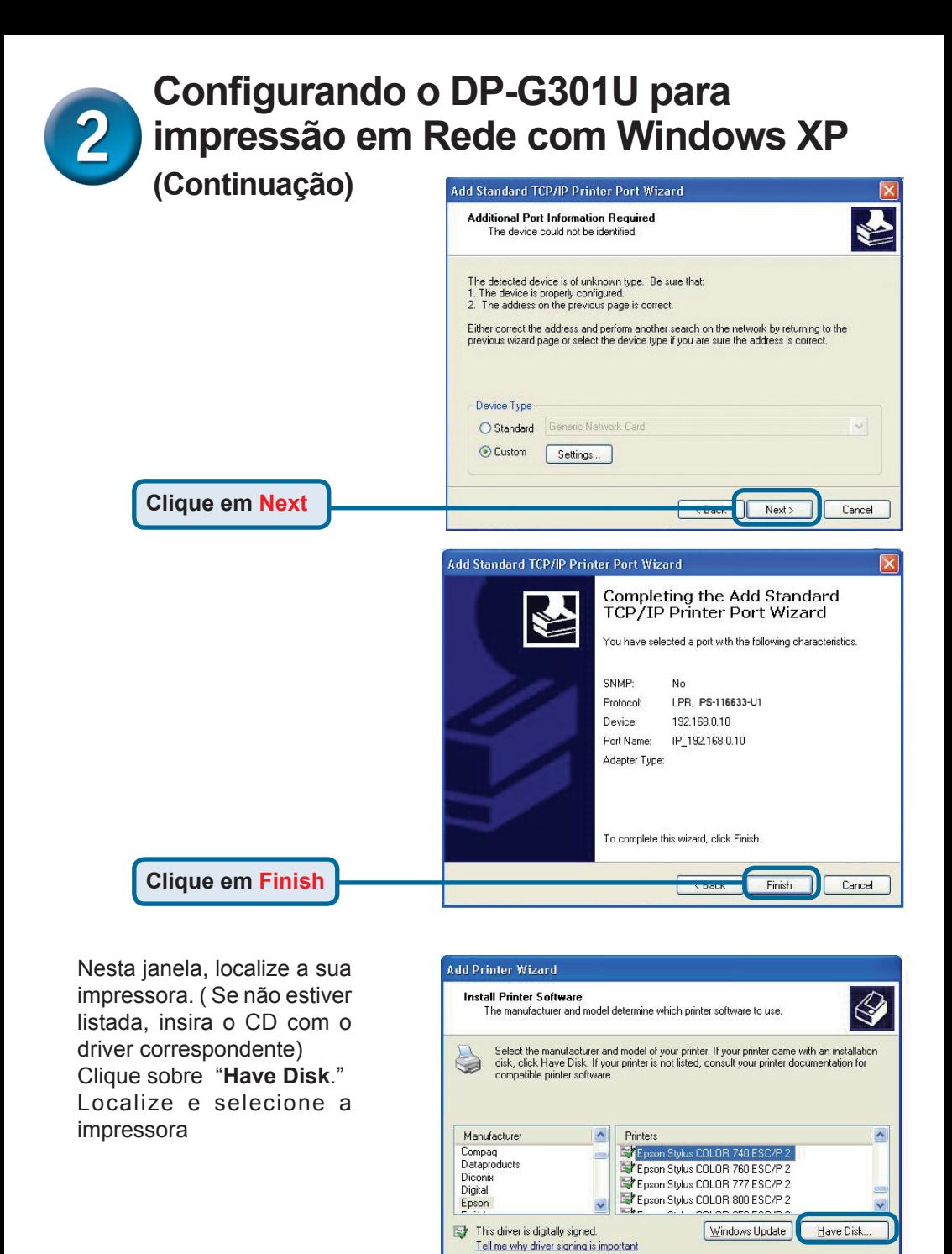

41 Download from Www.Somanuals.com. All Manuals Search And Download.

 $\overline{<\underline{B}}$ ack

Next >

Cancel

**Clique em Next**

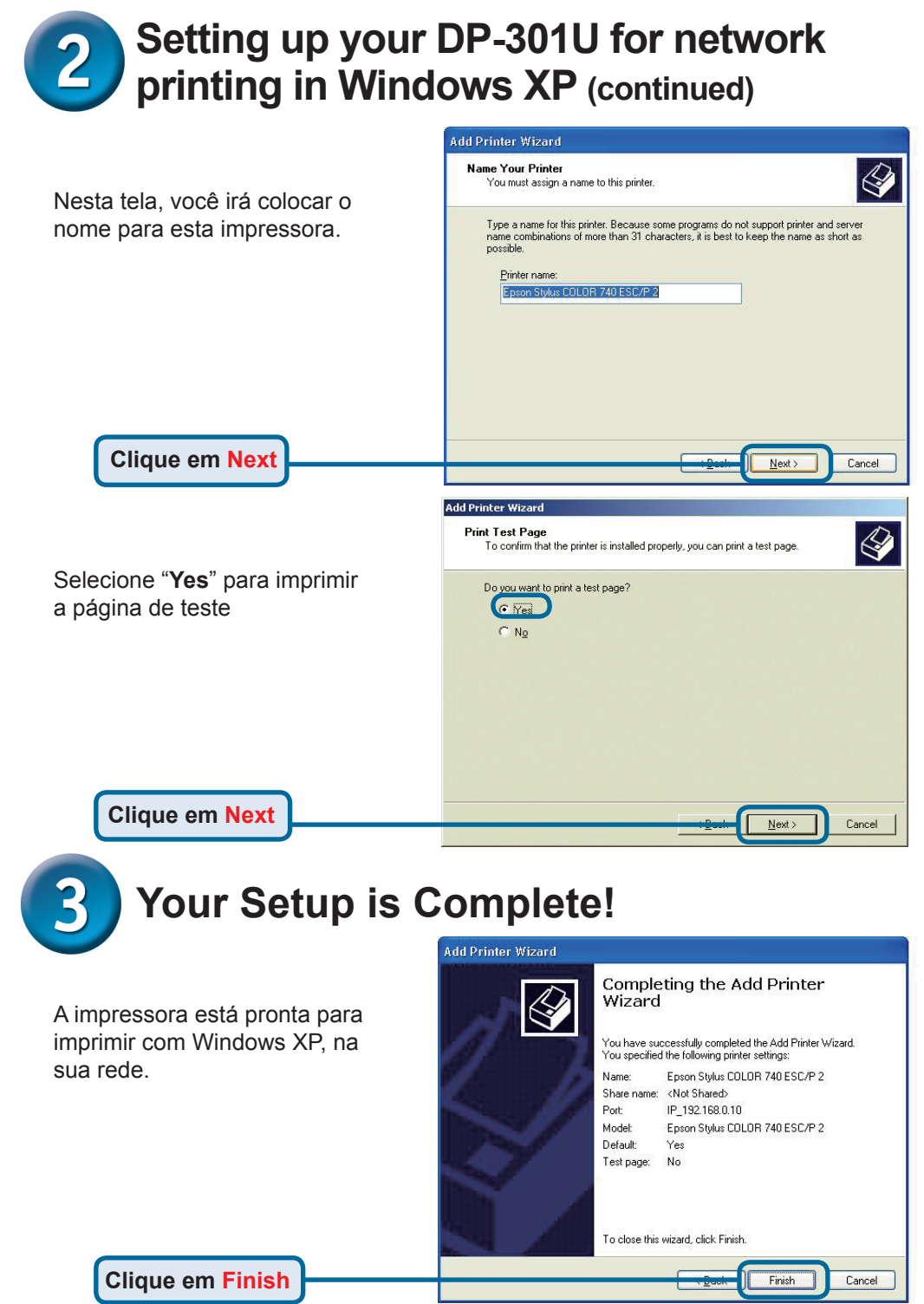

## **Suporte Técnico**

Você pode encontrar atualizações de software e documentação de usuário no site da D-Link Brasil www.dlinkbrasil.com.br.

A D-Link fornece suporte técnico gratuito para clientes no Brasil durante o período de vigência da garantia deste produto.

#### **Suporte Técnico para clientes no Brasil:**

#### **Telefone**

São Paulo +11-2185-9301 Segunda à sexta Das 8h30 às 18h30 Demais Regiões do Brasil 0800 70 24 104

**E-mail:** e-mail: suporte@dlinkbrasil.com.br

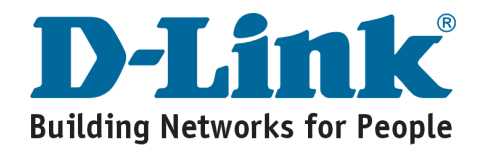

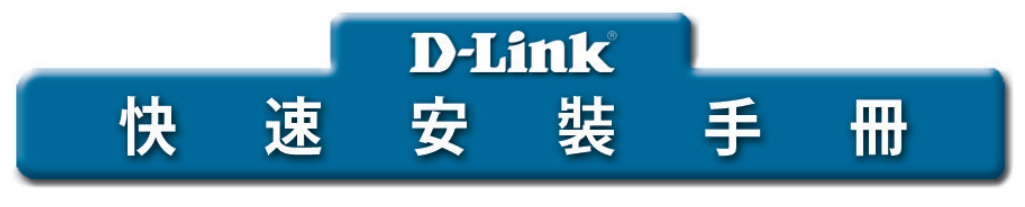

該產品可使用當前任何WEB瀏覽器進 行安裝,如:Internet Explorer 6 或 Netscape Navigator 7.0

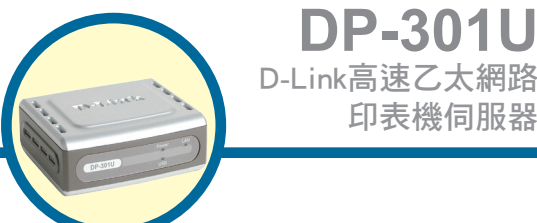

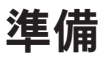

需要一台支援乙太網路的設備,如筆記型電腦或桌上型電腦,一個連接至DP-301U的 USB或平行埠印表機。 注意:安裝DP-301U前請關閉印表機電源。

#### 檢查包裝內物品

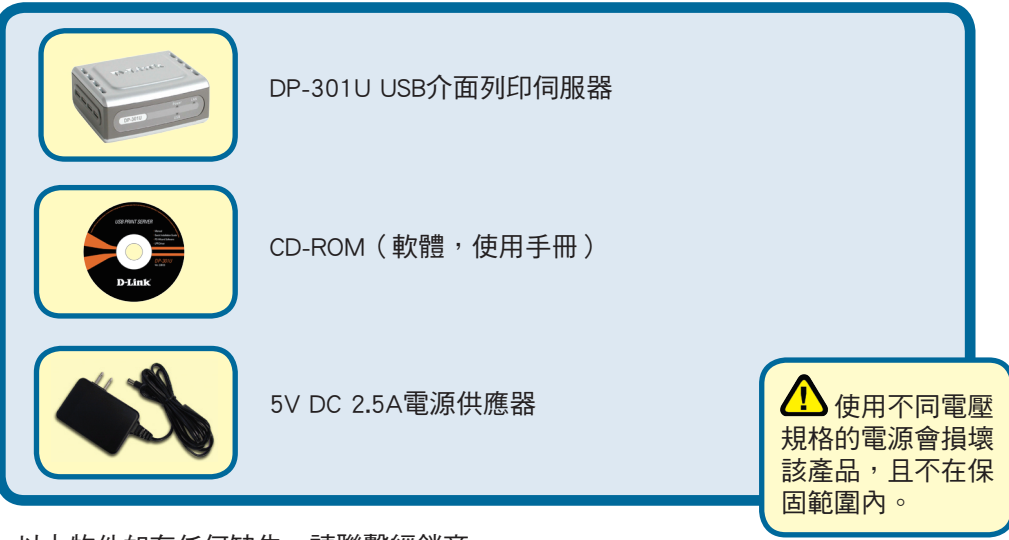

以上物件如有任何缺失,請聯繫經銷商。

版權所有。D-Link與D-Link商標為友訊科技的商標,其他註冊商標分別隸屬該公司所有。最新規格以原廠通告為準,恕不另行通知。 DP-301U 02142003

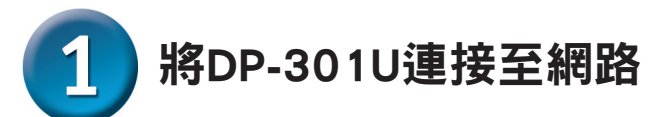

首先,將CAT5乙太網路RJ-45直線的一端插入"網路埠"(如下所示),將 另一端插入閘道器或交換器的LAN埠。

Note: Do not connect the power cord to the DP-301U until you are advised to do so

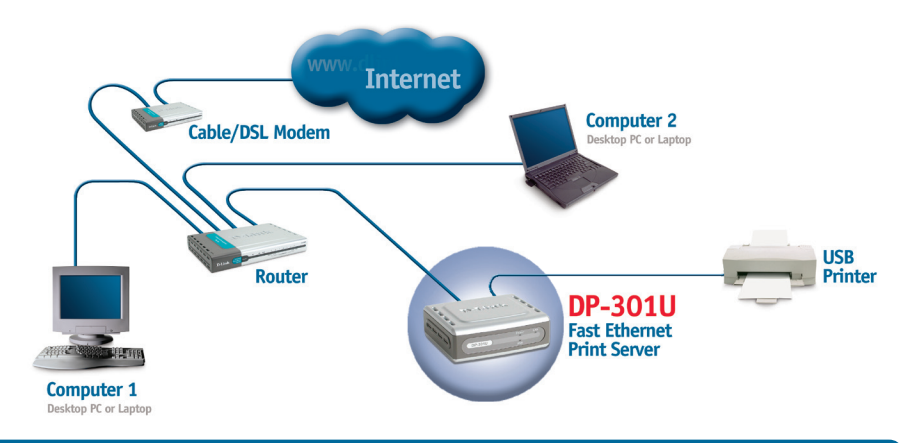

警告! 只有一台USB印表機可以連接到DP-311U的USB埠上.不要把另外的USB設備 與此USB埠連接;這樣做會損害設備,使本產品的保固失效.

下一步,確定印表機已經關閉 使用USB電纜,連接電纜的一端到DP-301U的USB埠上(以下所示),再把另一端 接到印表機的USB埠上. 打開印表機

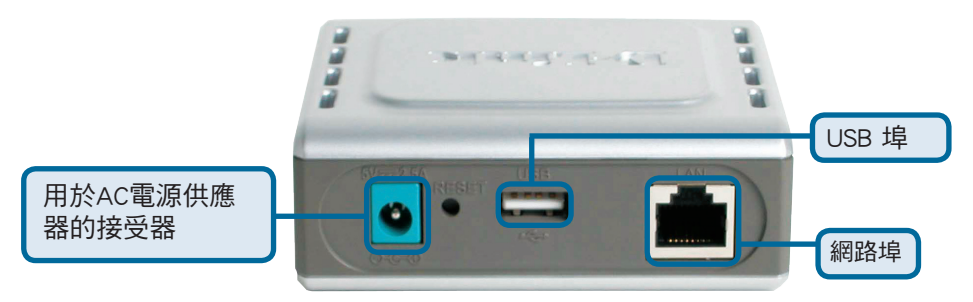

然後,將電源供應器的一端插入DP-301U,另一端插入電源插座。 DP-301U將會開啟,開始自我檢測。

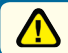

關於Mac OS列印,請參考光碟上的使用手冊。

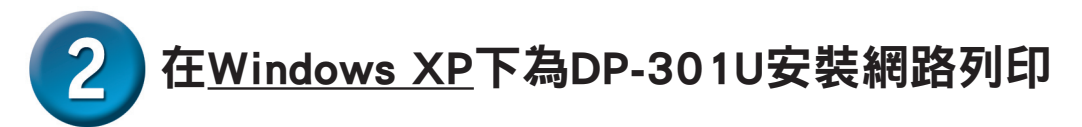

如需獲得其他web管理介面的Windows作業系統的安裝及資訊,請參考 光碟上的使用手冊。

DP-301U 的預設 IP 地址為 192.168.0.10,如要诱過 DP-301U 列印, DP-301U 必須 與網路具有相同的 IP 地址。IP 地址可以手動分配或通過 DHCP, BOOTP 或 RARP 自 動分配。如要連接印表伺服器的 WEB 設定,手動為網路上的 PC 設置 IP 地址,確 保其與印表伺服器在同一個子網段。

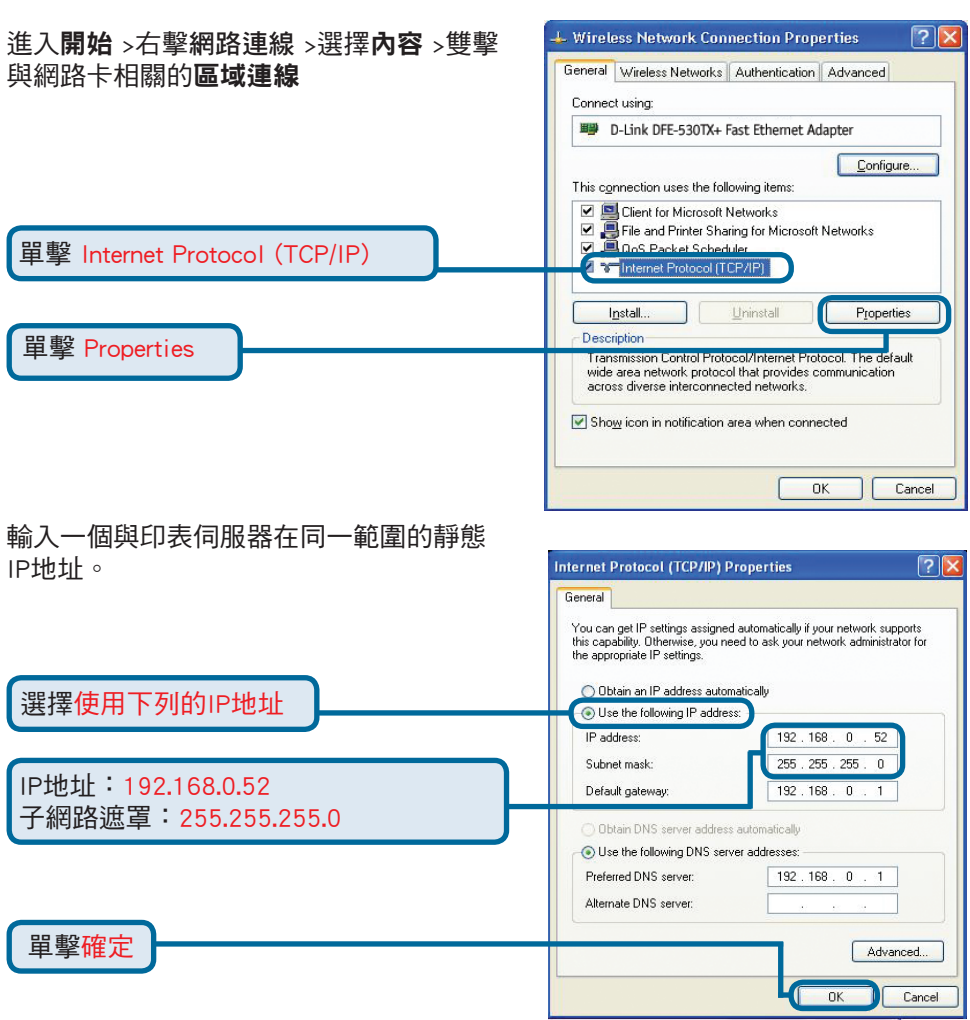

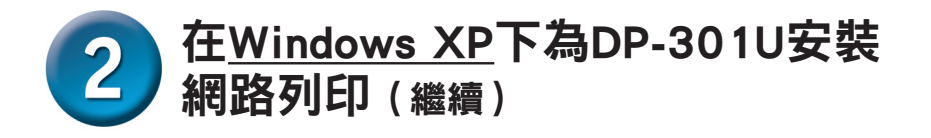

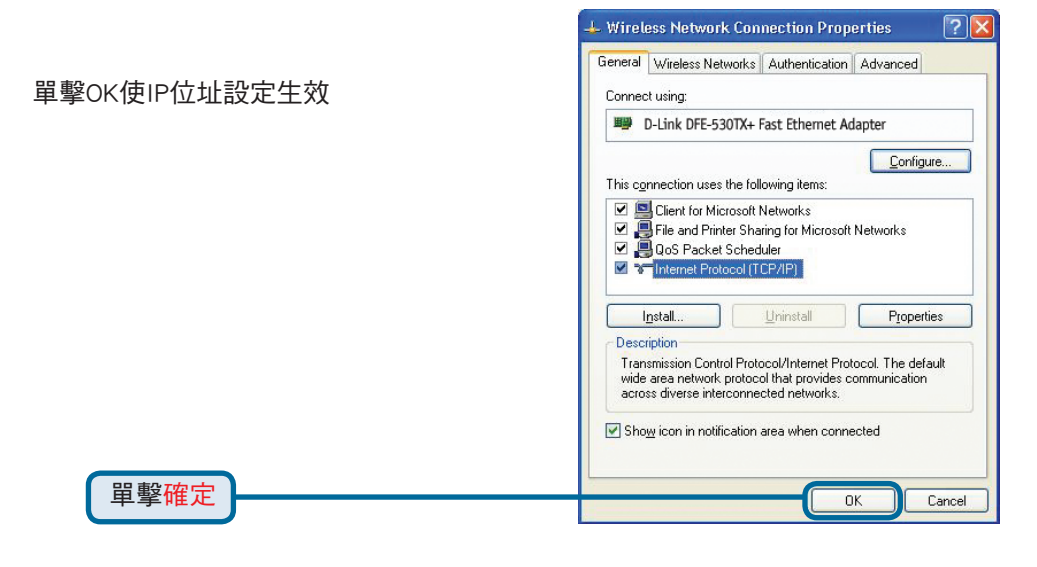

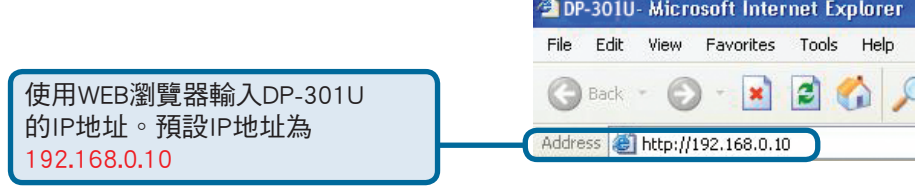

DP-301U的IP位址可在WEB設定功能表的 Network(網路)選項中修改

使用印表伺服器的預設IP地址為例來做說 明。如果你改變了DP-301U的IP地址,請 做相對應的改變。

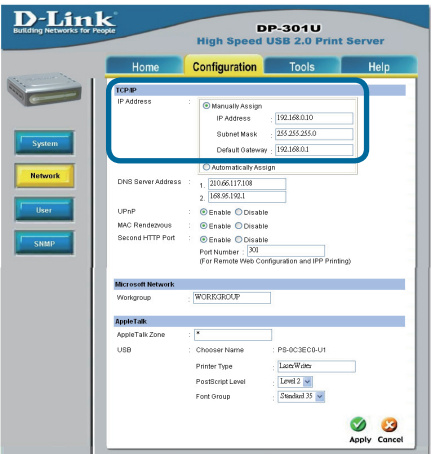

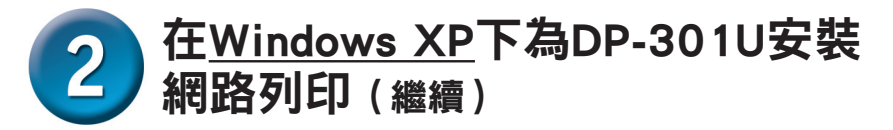

#### 單擊設定標簽查看當前埠設置。

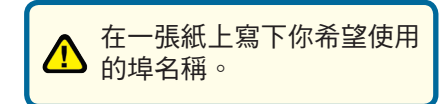

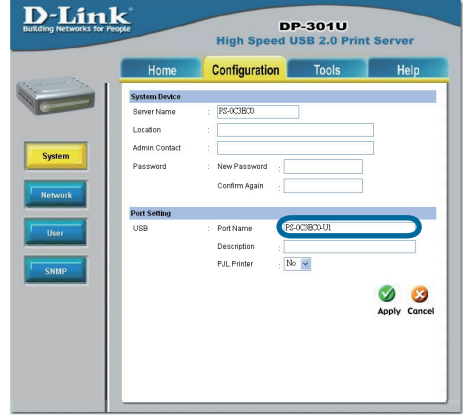

#### 對於Windows XP:

進入開始 > 印表機和傳真>新增印表機 或進入 開始>控制台> 印表機和傳真

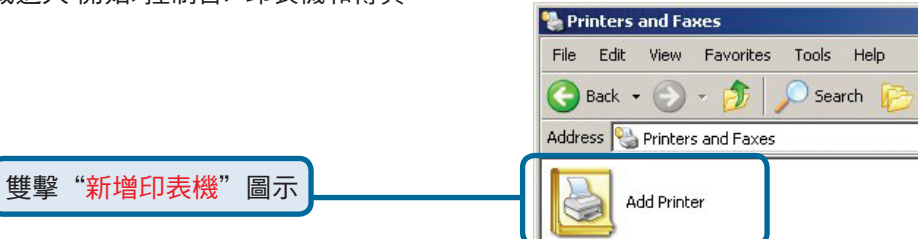

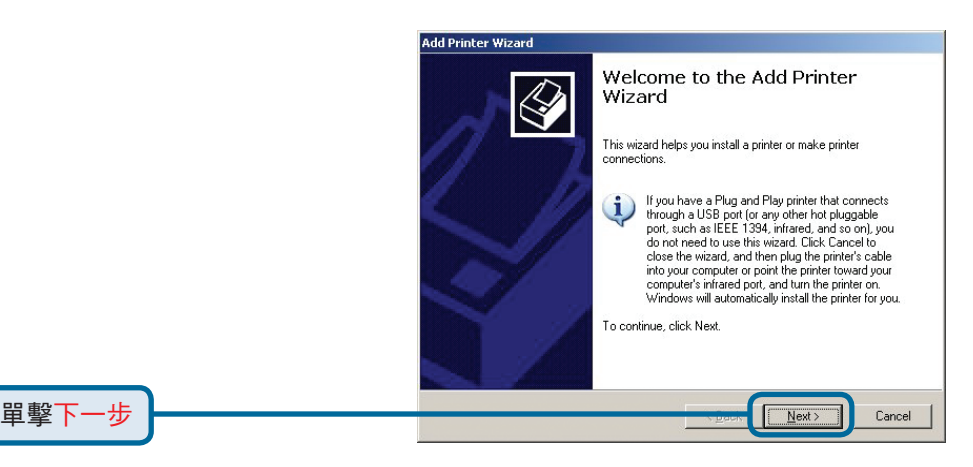

## 在Windows XP下為DP-301U安裝 網路列印(繼續)

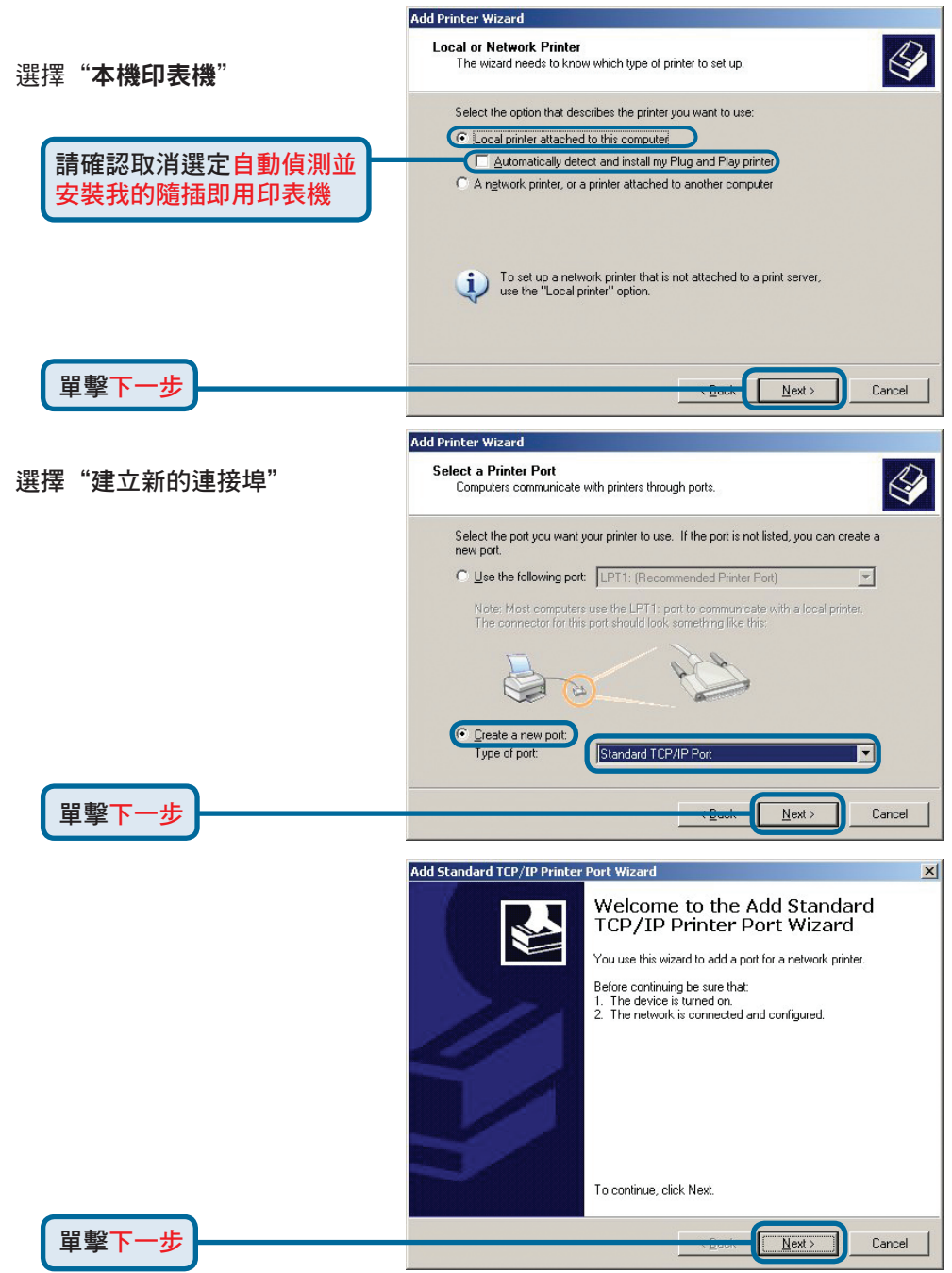

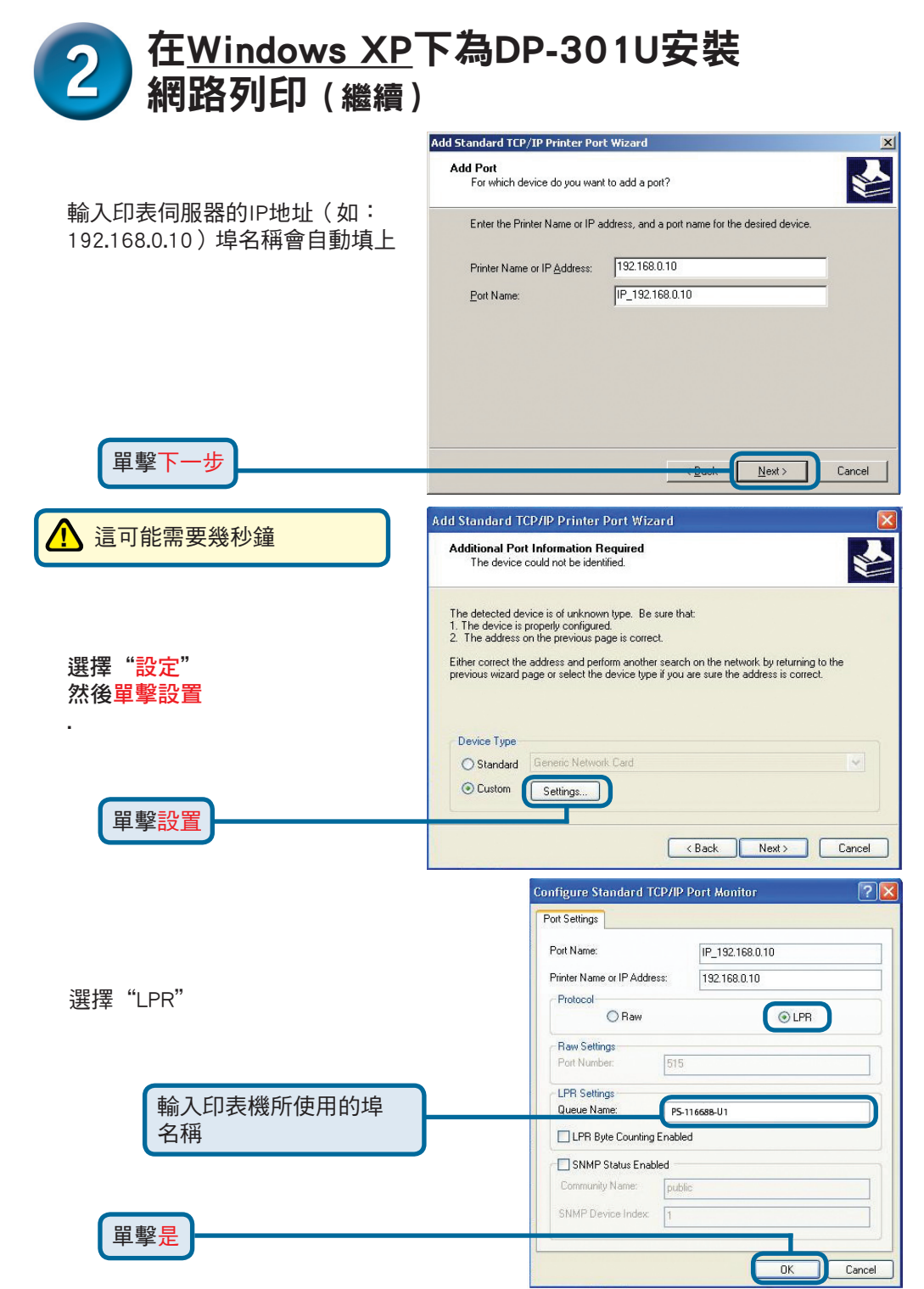

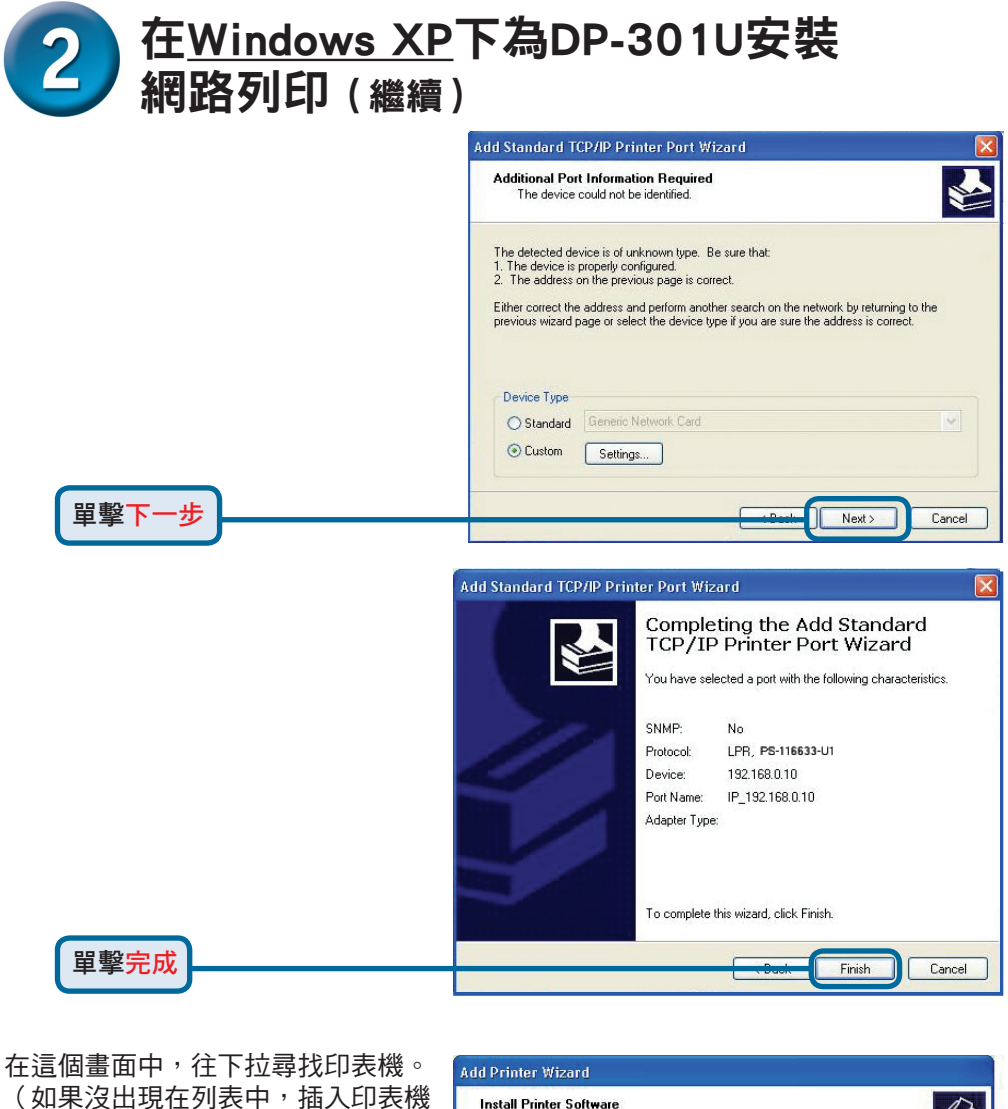

的驅動CD或磁片)

單擊"由磁片安裝."

然後,往下拉選擇印表機

單擊下一步

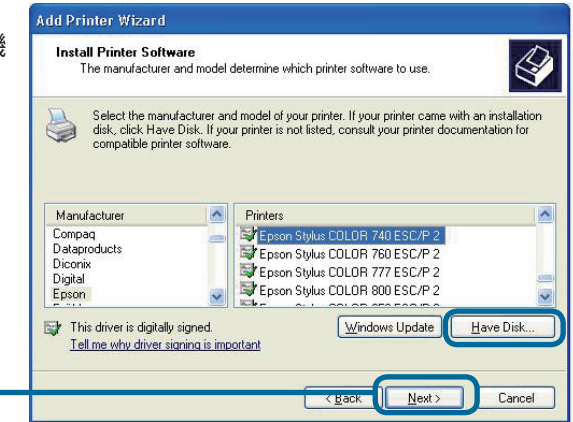

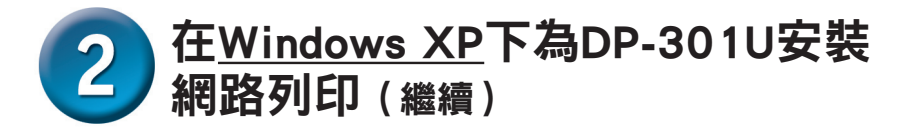

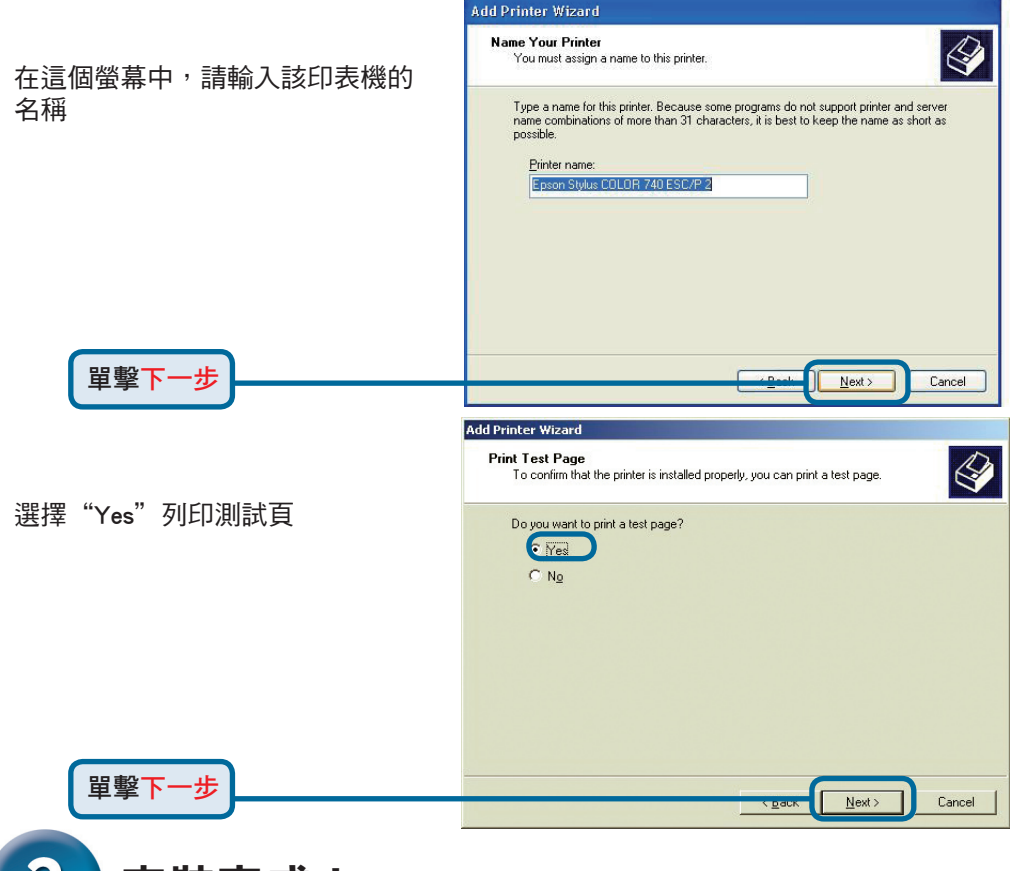

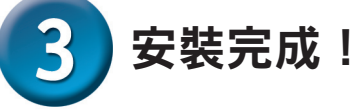

在Windows XP下該網路上的印表機 準備開始列印

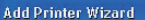

#### Completing the Add Printer Wizard

You have successfully completed the Add Printer Wizard. You specified the following printer settings:

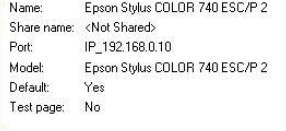

**Kabalak** 

Finish

Cancel

To close this wizard, click Finish.

單擊完成

## **D-Link** 友訊科技 台灣分公司 技術支援資訊

如果您還有任何本使用手冊無法協助您解決的產品相關問題,台灣 地區用戶可以透過我們的網站、電子郵件或電話等方式與D-Link台灣 地區技術支援工程師聯絡。

**D-Link** 免付費技術諮詢專線

0800-002-615 服務時間: 调一至调五, 早上8:30 到 晚上9:00 (不含周六、日及國定假日)

> 網 站:http://www.dlink.com.tw 電子郵件 : dssga\_service@dlink.com.tw

如果您是台灣地區以外的用戶,請參考D-Link網站 全球各地 分公司的聯絡資訊以取得相關支援服務。

產品保固期限、台灣區維修據點查詢,請參考以下網頁說明: http://www.dlink.com.tw

產品維修:

使用者可直接送至全省聯強直營維修站或請洽您的原購買經銷商。

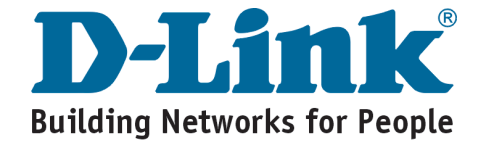

# **D-Link** Petunjuk Pemasangan Cepat

**Produk ini bisa diseting menggunakan Web Browser yang ada sekarang seperti Internet Explorer 6 atau Netscape Navigator 7.0**

**DP-301U D-Link Fast Ethern Print Server**

#### **Sebelum Memulai**

Anda membutuhkan perangkat yang mempunyai kartu jaringan Ethernet seperti sebuah laptop atau komputer desktop dan sebuah printer dengan port USB yang akan terhubung ke DP-301U

*Penting: Matikan printer sebelum anda memasang DP-301U*

## **Periksa Isi Paket Penjualan**

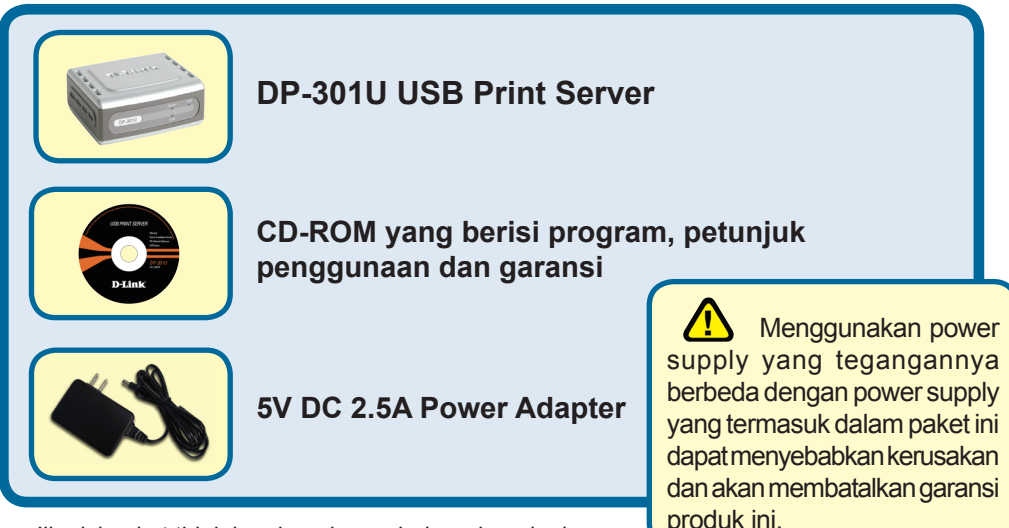

Jika isi paket tidak lengkap, harap hubungi penjual.

©2003 D-Link Systems, Inc. All rights reserved. Trademarks or registered trademarks are the property of their respective holders. Software and specifications subject to change without notice.

## **Menghubungkan DP-301U ke jaringan anda**

Pertama, masukkan salah ujung kabel Ethernet CAT5 straight-through ke Network Port (seperti gambar dibawah). Hubungkan ujung satunya lagi ke port LAN pada router atau hubungkan ke sebuah switch.

*Catatan: Jangan hidupkan DP-301U sebelum ada perintah untuk menghidupkannya.*

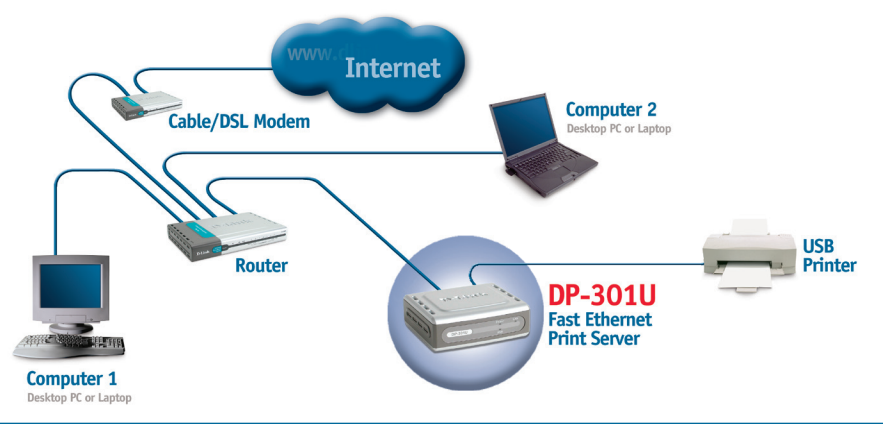

*Peringatan! Hanya printer USB yang boleh dihubungkan dengan port USB pada DP-301U. Jangan menghubungkan perangkat USB lainnya ke port USB, melakukan ini mungkin akan merusakkan unit, membatalkan garansi dari produk ini.*

Berikut, pastikan bahwa Printer anda dalam keadaan OFF. Menggunakan kabel USB, hubungkan salah satu dari ujung kabel USB ke port USB pada DP-301U (seperti gambar dibawah) dan ujung satunya dengan port USB pada printer.

Hidupkan printer

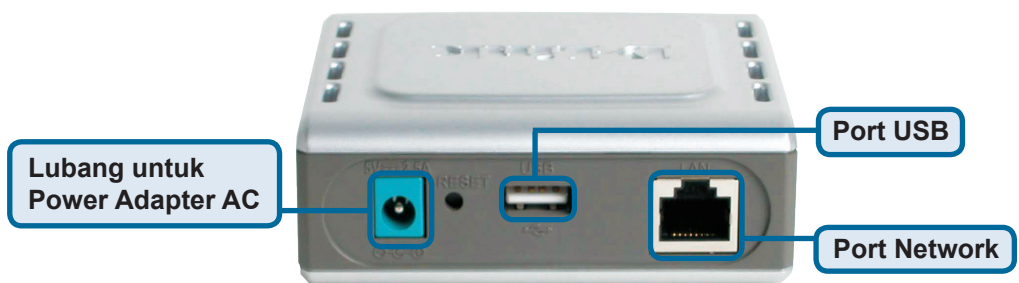

Kemudian, masukkan power adapter ke DP-301U dan colokkan power adapter ke colokan listrik.

DP-301U akan mulai hidup dan melakukan pengetesan internal.

Untuk mencetak menggunakan Mac OS, silahkan melihat pada manual yang ada dalam CD-ROM.

## **Mengatur DP-301U anda untuk mencetak melalui jaringan pada Windows XP**

Untuk informasi tambahan mengenai seting sistem operasi Windows atau informasi pada manajemen antar muka berbasiskan web, silahkan melihat pada petunjuk penggunaan yang ada di CD

Alamat IP default DP-301U adalah 192.168.0.10. Untuk dapat terhubung ke printer melalui DP-301U, DP-301U harus mempunyai alamat IP yang sama dengan jaringan anda. Alamat IP dapat ditentukan secara manual atau secara otomatis melalui DHCP, BOOTP atau RARP. Untuk mengakses konfigurasi berbasis web dari print server, masukkan alamat IP yang satu kelas dengan print server secara manual pada salah satu PC di jaringan anda.

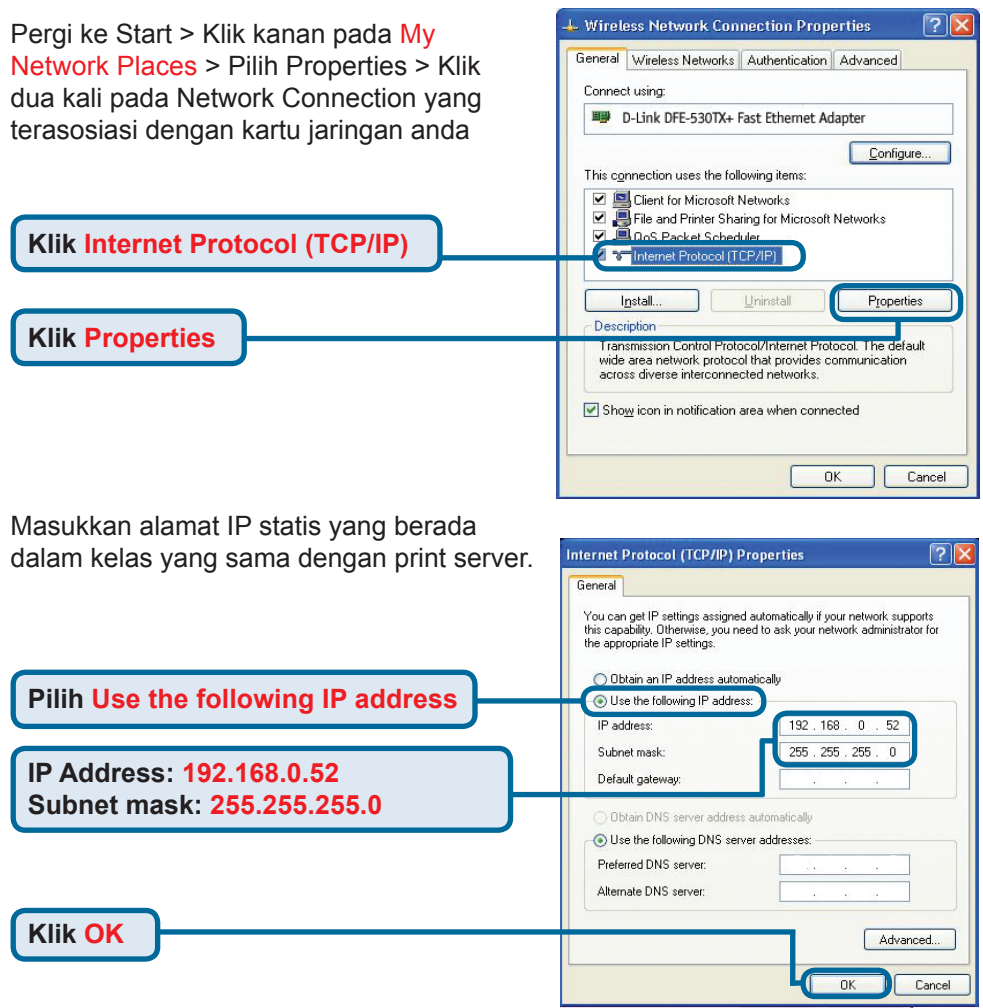

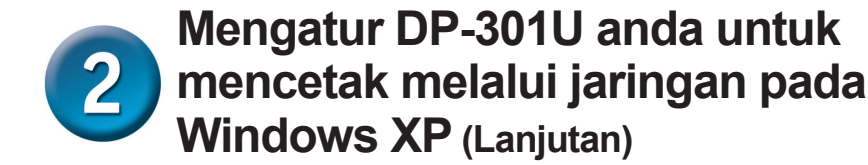

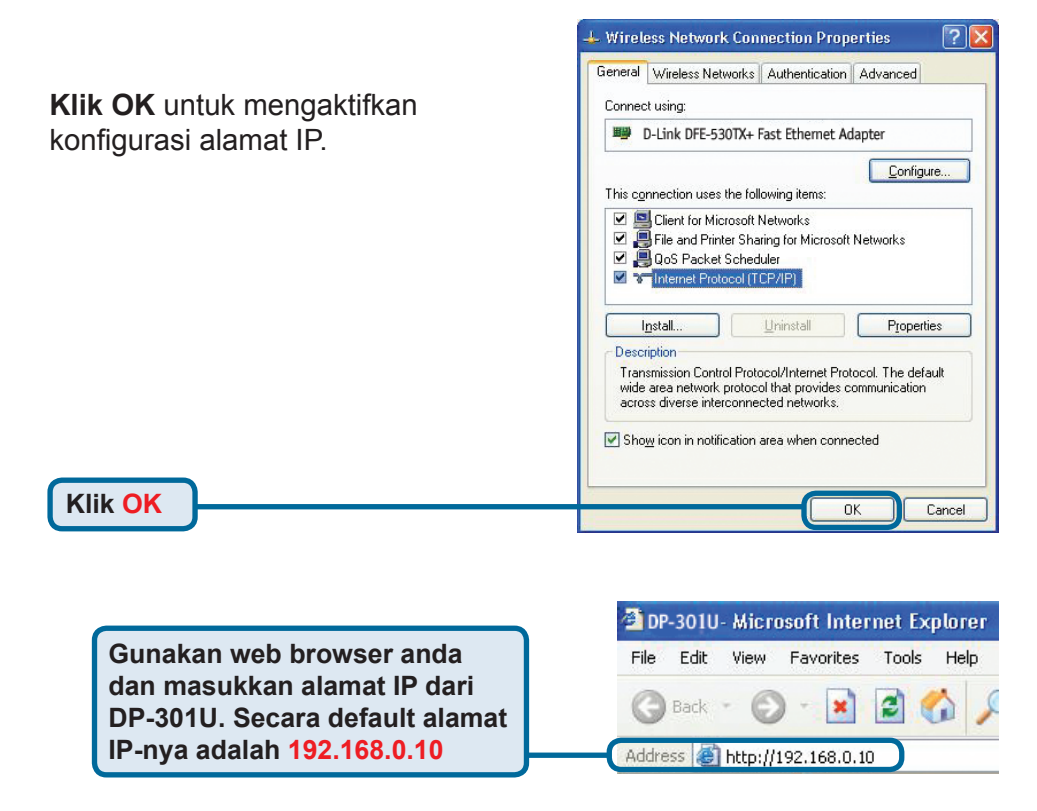

Alamat IP dari DP-301U dapat dimodifikasi pada bagian **Network**  dari Menu konfigurasi Web.

Instruksi berikut menggunakan alamat IP default dari print server sebagai contoh. Silahkan lakukan penyesuaian yang diperlukan jika anda merubah alamat IP dari DP-301U.

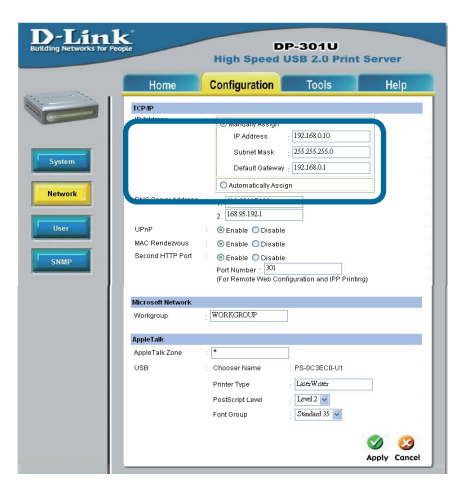

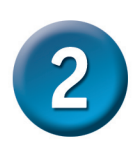

#### **Mengatur DP-301U anda untuk mencetak melalui jaringan pada Windows XP (Lanjutan)**

Klik pada menu System untuk menampilkan Port **Settings**

 Tulis pada secarik kertas nama Port yang akan anda gunakan

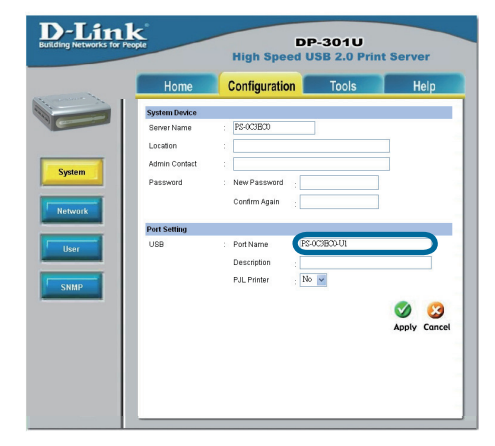

#### **Untuk Windows XP:**

**Pergi ke Start > Printers and Faxes > Add a Printer atau Pergi ke Start > Control Panel > Printers and Faxes**

Klik dua kali pada simbol Add Printer

**Klik Next**

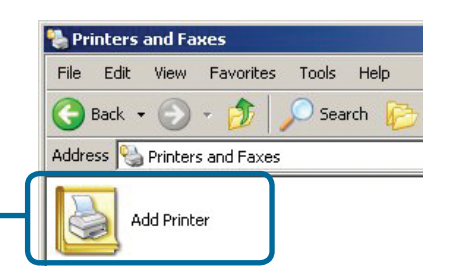

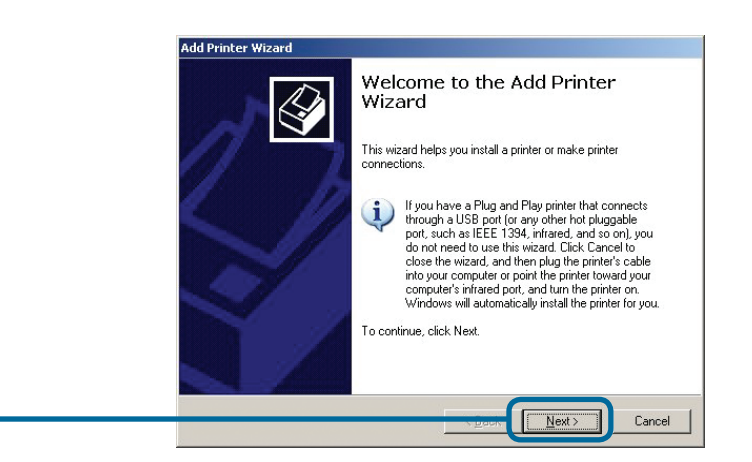

#### **Mengatur DP-301U anda untuk mencetak melalui jaringan pada Windows XP (Lanjutan)**

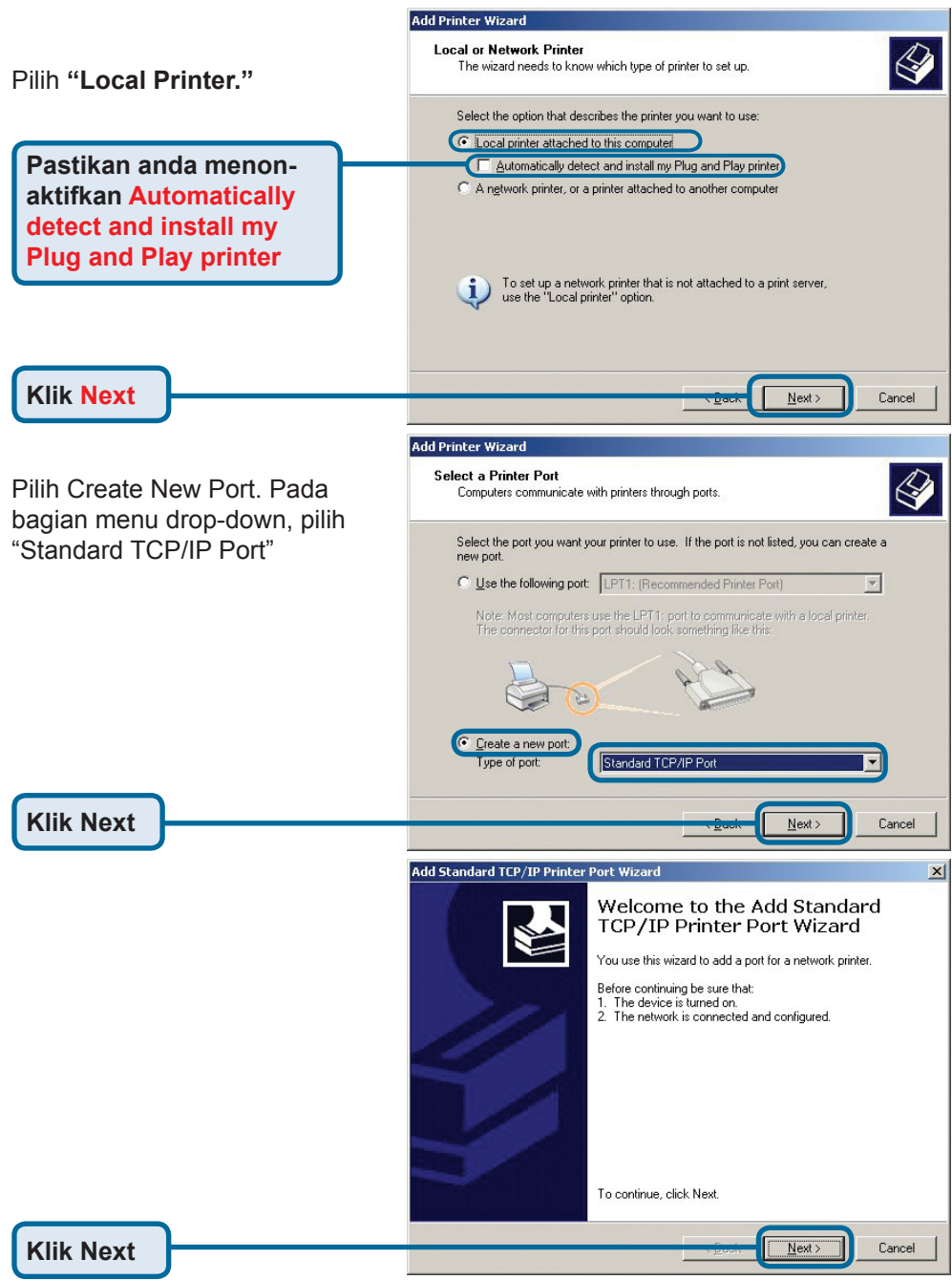

#### **Mengatur DP-301U anda untuk 2** mencetak melalui jaringan pada **Windows XP (Lanjutan)**

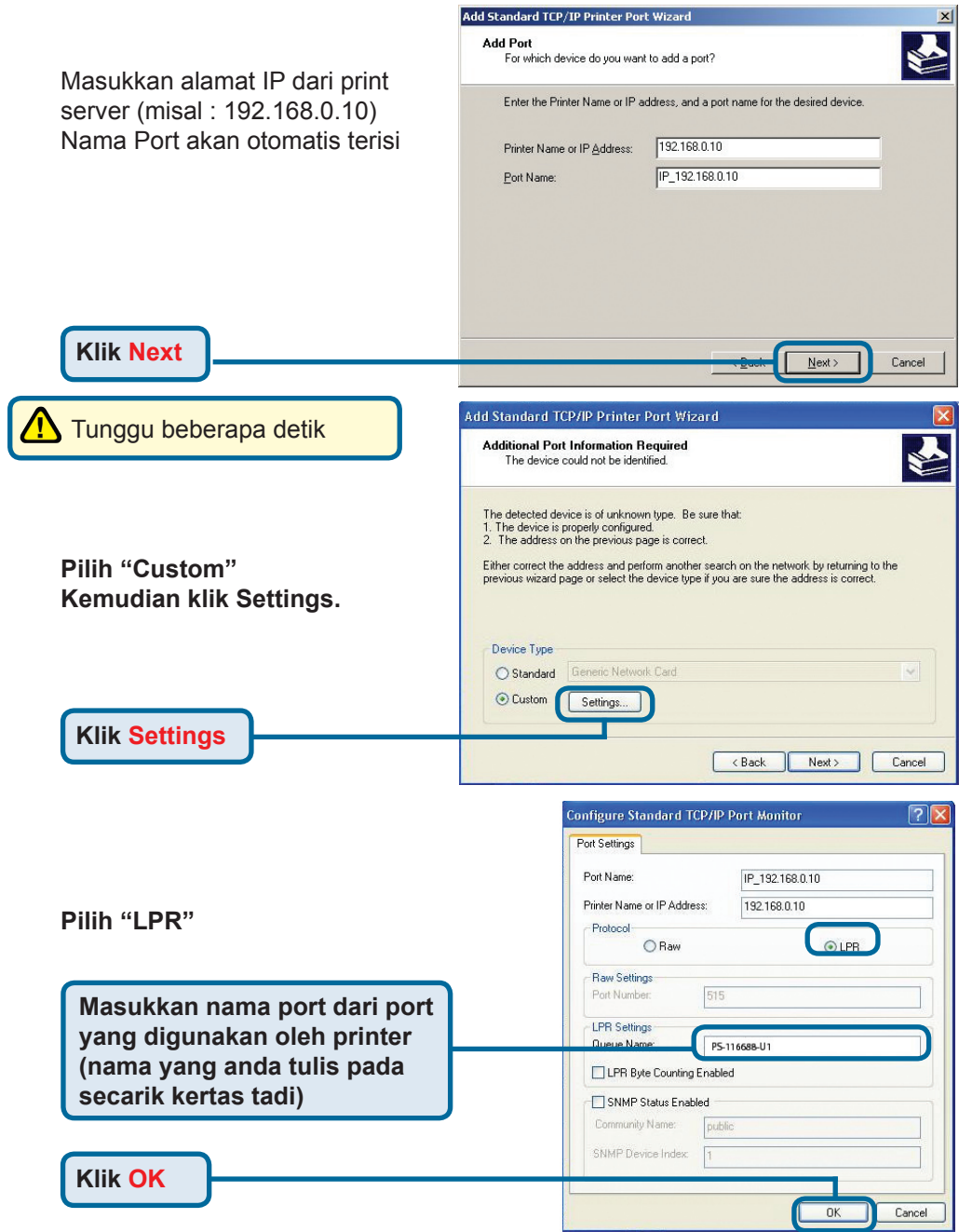

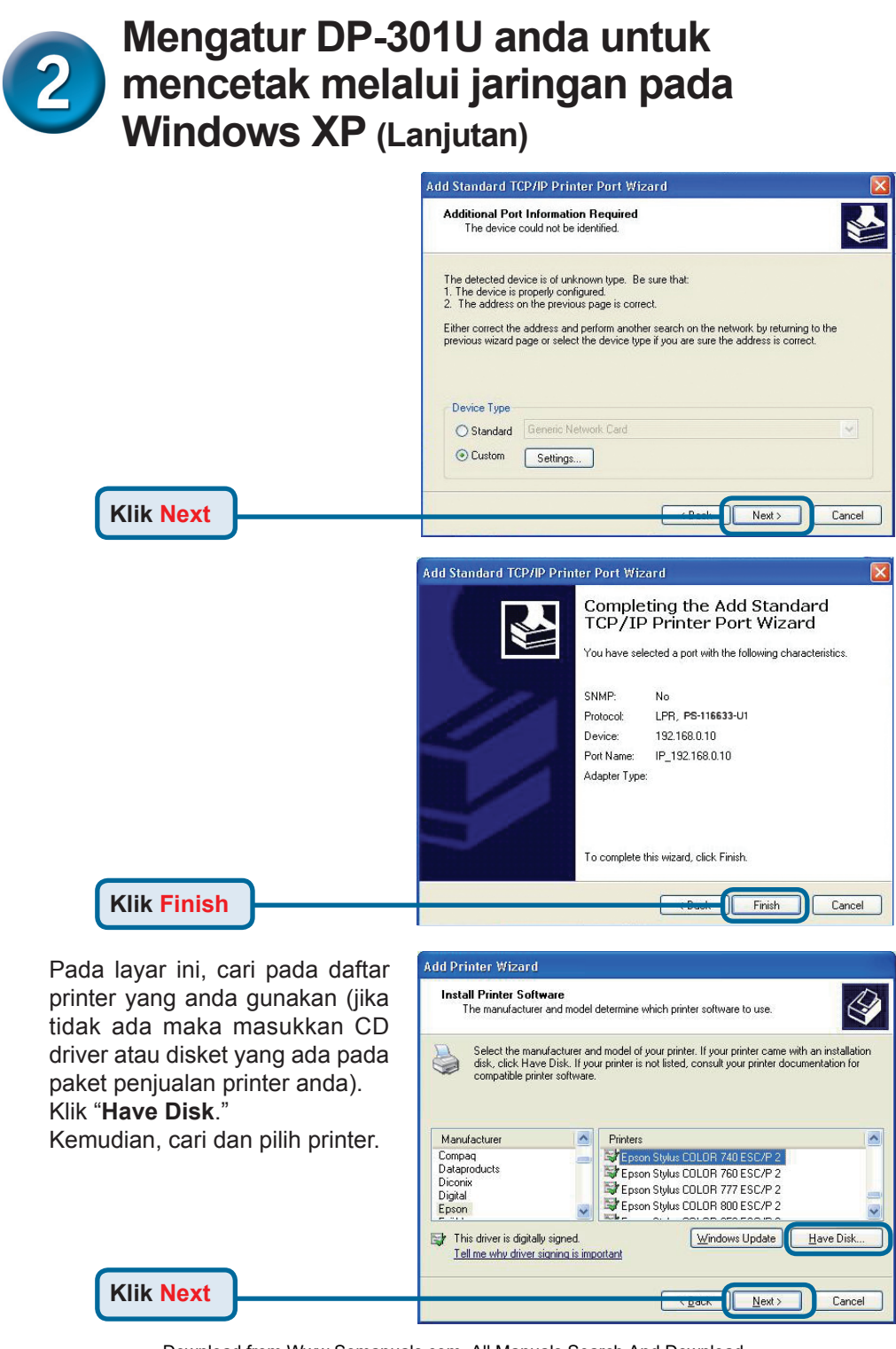

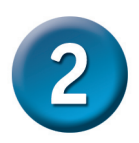

#### **Mengatur DP-301U anda untuk mencetak melalui jaringan pada Windows XP (Lanjutan)**

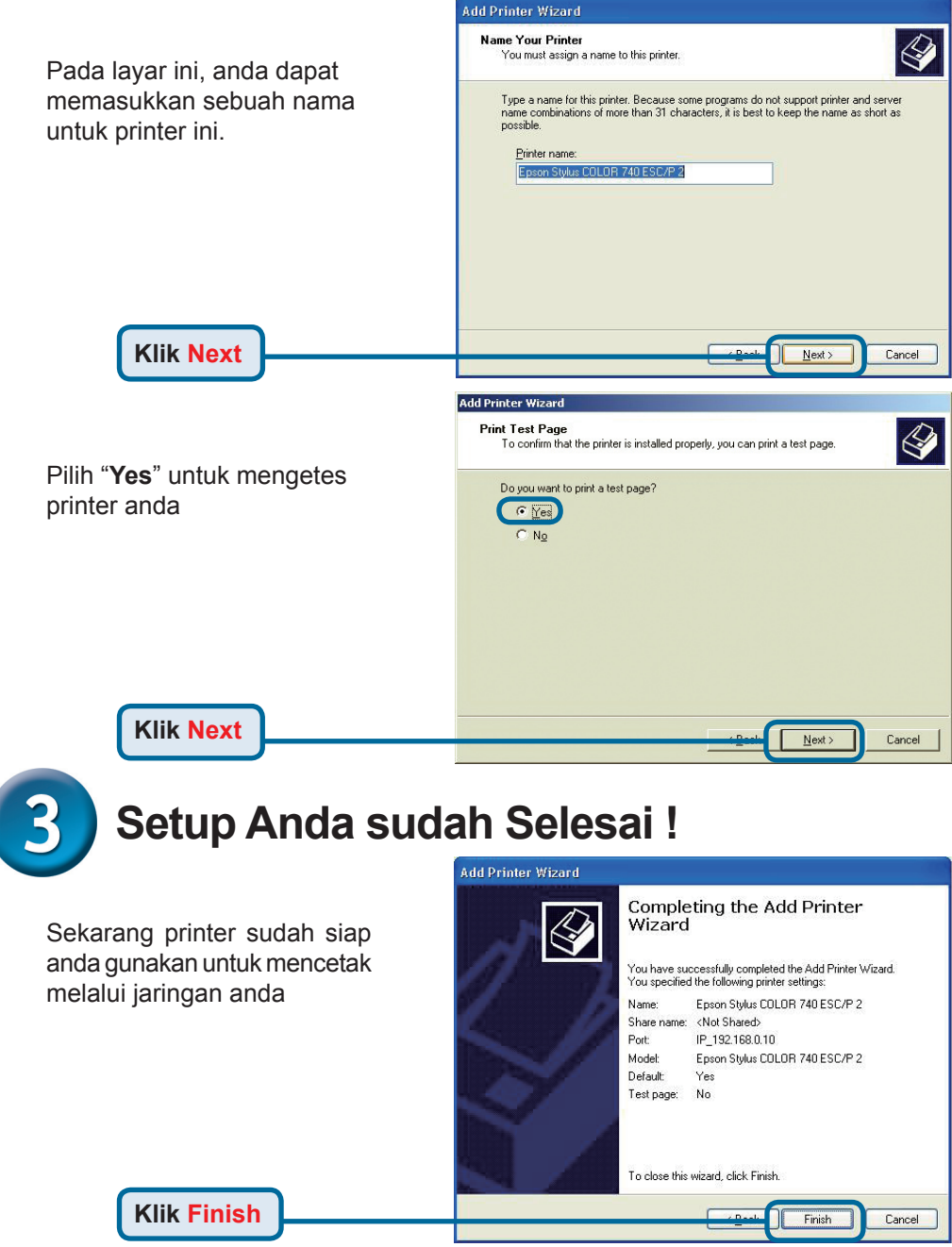

## **Dukungan Teknis**

Update perangkat lunak dan dokumentasi pengguna dapat diperoleh pada situs web D-Link.

#### **Dukungan Teknis untuk pelanggan:**

**Dukungan Teknis D-Link melalui telepon:** Tel: +62-21-5731610

#### **Dukungan Teknis D-Link melalui Internet:**

Email : support@dlink.co.id Website : http://support.dlink.co.id

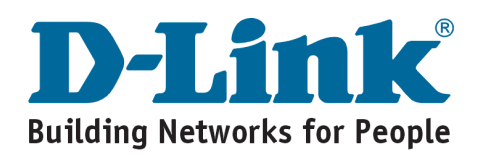

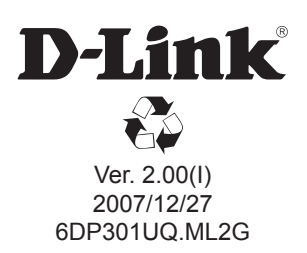

Free Manuals Download Website [http://myh66.com](http://myh66.com/) [http://usermanuals.us](http://usermanuals.us/) [http://www.somanuals.com](http://www.somanuals.com/) [http://www.4manuals.cc](http://www.4manuals.cc/) [http://www.manual-lib.com](http://www.manual-lib.com/) [http://www.404manual.com](http://www.404manual.com/) [http://www.luxmanual.com](http://www.luxmanual.com/) [http://aubethermostatmanual.com](http://aubethermostatmanual.com/) Golf course search by state [http://golfingnear.com](http://www.golfingnear.com/)

Email search by domain

[http://emailbydomain.com](http://emailbydomain.com/) Auto manuals search

[http://auto.somanuals.com](http://auto.somanuals.com/) TV manuals search

[http://tv.somanuals.com](http://tv.somanuals.com/)